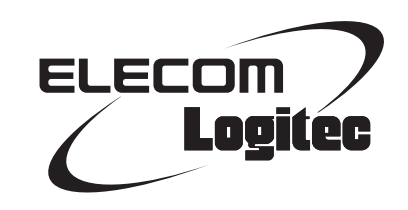

### Wireless LAN Adapter

**IEEE802.11n/11g/11b 準拠 USB2.0 対応 無線 LAN アダプタ**

LAN-W150N/U2BK**・**WH**・**KT

LAN-GMW/DS**・**PSP

User's Manual for Windows

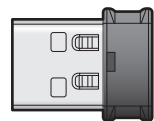

Windows 版ユーザーズマニュアル

このマニュアルは、別冊の「かんたんセットアップガイド」と あわせてお読みください。

#### **●このマニュアルで使われている用語**

このマニュアルでは、一部の表記を除いて以下の用語を使用しています。

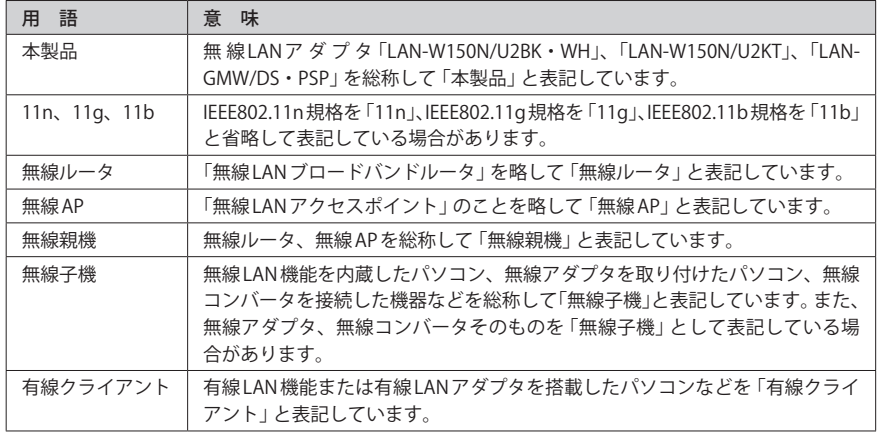

#### **●このマニュアルで使われている記号**

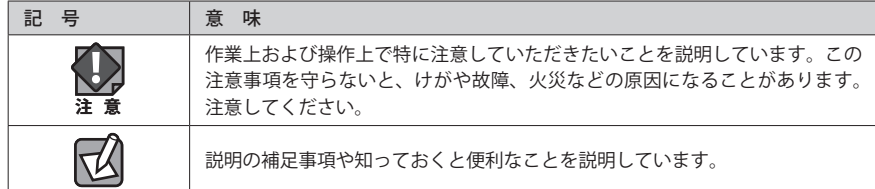

#### ご注意

- ●本製品の仕様および価格は、製品の改良等により予告なしに変更する場合があります。
- ●本製品に付随するドライバ、ソフトウェア等を逆アセンブル、逆コンパイルまたはその他リバースエンジニア リングすること、弊社に無断でホームページ、FTP サイトに登録するなどの行為を禁止させていただきます。
- ●このマニュアルの著作権は、ロジテック株式会社が所有しています。
- ●このマニュアルの内容の一部または全部を無断で複製/転載することを禁止させていただきます。
- ●このマニュアルの内容に関しては、製品の改良のため予告なしに変更する場合があります。
- ●このマニュアルの内容に関しては、万全を期しておりますが、万一ご不審な点がございましたら、弊社テクニ カル・サポートまでご連絡ください。
- ●本製品の日本国外での使用は禁じられています。ご利用いただけません。日本国外での使用による結果につい て弊社は、一切の責任を負いません。また本製品について海外での(海外からの)保守、サポートは行っており ません。
- ●本製品を使用した結果によるお客様のデータの消失、破損など他への影響につきましては、上記にかかわらず 責任は負いかねますのでご了承ください。重要なデータについてはあらかじめバックアップするようにお願い いたします。
- Microsoft、Windows Vista、Windows は米国 Microsoft Corporation の登録商標です。そのほか、このマニュア ルに掲載されている商品名/社名などは、一般に各社の商標ならびに登録商標です。本文中におけるடのおよび TM は省略させていただきました。

#### **IEEE802.11n/11g/11b 準拠 USB2.0 対応 無線 LAN アダプタ**

### LAN-W150N/U2BK**・**WH**・**KT LAN-GMW/DS**・**PSP

### User's Manual for Windows

### Windows 版ユーザーズマニュアル

#### **は じ め に**

この度は、ロジテックの無線 LAN アダプタ製品をお買い上げいただき誠に ありがとうございます。このマニュアルには、無線 LAN アダプタを使用 するにあたっての手順や設定方法が説明されています。また、お客様が無 線 LAN アダプタを安全に扱っていただくための注意事項が記載されていま す。導入作業を始める前に、必ずこのマニュアルをお読みになり、安全に 導入作業をおこなって製品を使用するようにしてください。

このマニュアルは、製品の導入後も大切に保管しておいてください。

### このマニュアルについて

ユーザーズマニュアルは、LAN-W150N/U2BK・WH・KT、LAN-GMW/DS・PSP を使用する ための共通マニュアルです。各型番が対応する機器との設定および接続方法については、 以下の説明を参考に、各製品に付属の紙版マニュアル「かんたんセットアップガイド」をお 読みください。

#### **●各型番が対応する機器との設定および接続方法**

本製品は、パソコンに接続する汎用モデル(LAN-W150N/U2BK・WH)、SoftBank の Wi-Fi 対 応携帯電話および iPad/iPhone 3G・3GS・4/iPod touch 用モデル(LAN-W150N/U2KT)、Wi-Fi ゲーム機用モデル(LAN-GMW/DS・PSP)の 3 製品があります。各モデルでの設定および接 続方法については、各製品に付属する紙版マニュアル「かんたんセットアップガイド」をお 読みください。

#### **●本製品のさまざまな使いかたについて**

本製品の各モデルは、それぞれ対応機器専用になっていますが、通信モードを変更するこ とで、対応機器以外の機器と通信することができます。

対応機器以外の機器との通信に使用したい場合は、P80「1 本製品のさまざまな使いかた」 をお読みください。

#### **●より詳細な設定をしたい場合、設定内容を変更したい場合など**

このユーザーズマニュアルをお読みください。

### 安全にお使いいただくために

けがや故障、火災などを防ぐために、ここで説明している注意事項を必ずお読みください。

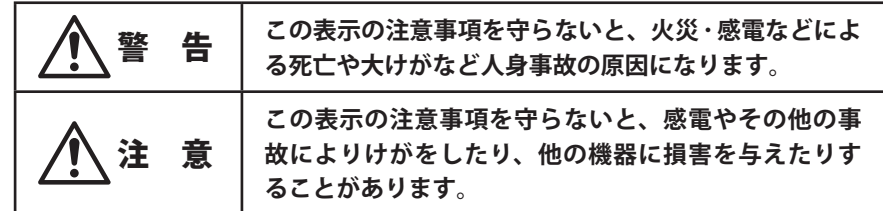

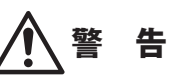

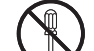

**本製品の分解、改造、修理をご自分でおこなわないでください。** 火災や感電、故障の原因になります。また、故障時の保証の対象外となります。

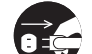

**本製品を取り付けたパソコン本体から発煙や異臭がしたときは、直ちに使用を中 します 止したうえで電源を切り、ACコンセントから電源プラグを抜いてください。その あと、ご購入店もしくは当社テクニカル・サポートまでご連絡ください。** そのまま使用すると、火災や感電、故障の原因になります。

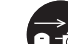

**本製品を取り付けたパソコン本体に、水などの液体や異物が入った場合は、直ち に使用を中止したうえで電源を切り、AC コンセントから電源プラグを抜いてくだ さい。そのあと、ご購入店もしくは当社テクニカル・サポートまでご連絡ください。** そのまま使用すると、火災や感電、故障の原因になります。

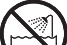

**本製品を、水を使う場所や湿気の多いところで使用しないでください。** 火災や感電、故障の原因になります。

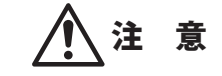

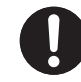

**本製品の取り付け、取り外しのときは、必ずパソコン本体および周辺機器メーカー の注意事項に従ってください。**

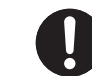

**本製品の取り付け、取り外しのときは、本製品に触れる前に金属性のもの(スチー ルデスク、ドアのノブなど)に手を触れて、静電気を除去してから作業をおこなっ てください。** 静電気は本製品の破損の原因になります。

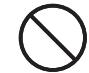

**本製品および本製品を取り付けたパソコン本体を次のようなところで使用しない でください。**

- ・高温または多湿なところ、結露を起こすようなところ
- ・直射日光のあたるところ
- ・平坦でないところ、土台が安定していないところ、振動の発生するところ
- ・静電気の発生するところ、火気の周辺

**長期間、本製品を取り付けたパソコン本体を使用しないときは、電源プラグを抜 いておいてください。**

そのまま使用すると、故障の原因になります。

#### 無線 LAN をご使用になるにあたってのご注意

- ●無線 LAN は無線によりデータを送受信するため盗聴や不正なアクセスを受ける恐れがあ ります。無線 LAN をご使用になるにあたってはその危険性を十分に理解したうえ、デー タの安全を確保するためセキュリティ設定をおこなってください。また、個人データな どの重要な情報は有線 LAN を使うこともセキュリティ対策として重要な手段です。
- ●本製品は電波法に基づき、特定無線設備の認証を受けておりますので免許を申請する必 要はありません。ただし、以下のことは絶対におこなわないようにお願いします。

・本製品を分解したり、改造すること

 ・本製品の背面に貼り付けてある認証ラベルをはがしたり、改ざん等の行為をすること ・本製品を日本国外で使用すること

これらのことに違反しますと法律により罰せられることがあります。

- ●心臓ペースメーカーを使用している人の近く、医療機器の近くなどで本製品を含む無線 LAN システムをご使用にならないでください。心臓ペースメーカーや医療機器に影響を 与え、最悪の場合、生命に危険を及ぼす恐れがあります。
- ●電子レンジの近くで本製品を使用すると無線 LAN の通信に影響を及ぼすことがあります。

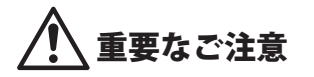

**本製品を長時間利用すると高温になることがあります。長時間からだに触れていると 低温やけどの恐れがあります。 また、取り外しの際は無理をせず、パソコンを終了し、しばらく経ってから取り外し てください。**

## もくじ

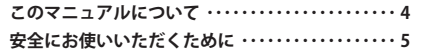

### <u>Chapter 1 概要編 9</u>

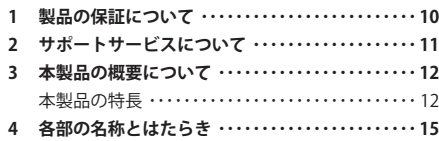

#### Chapter 2 導入編 17

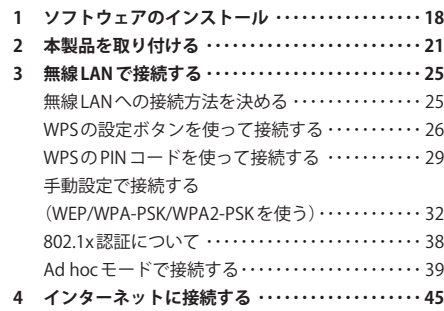

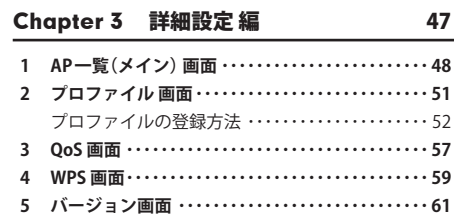

#### Chapter 4 ソフトウェア AP モード編 63

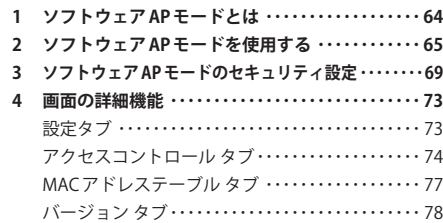

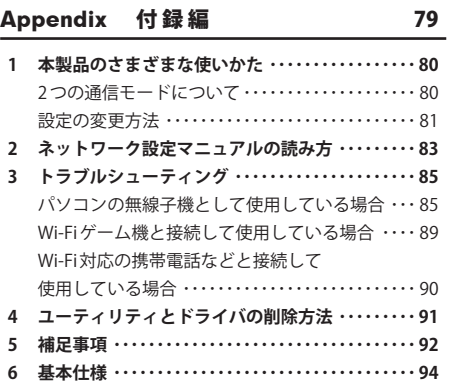

# Chapter 1

 $\begin{array}{cccccccccccccc} \bullet & \bullet & \bullet & \bullet & \bullet & \bullet & \bullet & \bullet & \bullet \end{array}$ 

 $\bullet$ 

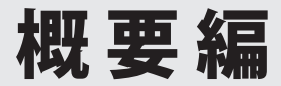

### 製品の保証について

#### 製品の保証とサービス

本製品には保証書が付いています。内容をお確かめの上、大切に保管してください。

#### **●保証期間**

保証期間はお買い上げの日より 1 年間です。保証期間を過ぎての修理は有料になります。詳 細については保証書をご覧ください。保証期間中のサービスについてのご相談は、お買い 上げの販売店にお問い合わせください。

#### **●保証範囲**

次のような場合は、弊社は保証の責任を負いかねますのでご注意ください。

- ・弊社の責任によらない製品の破損、または改造による故障
- ・本製品をお使いになって生じたデータの消失、または破損
- ・本製品をお使いになって生じたいかなる結果および、直接的、間接的なシステム、機器 およびその他の異常

詳しい保証規定につきましては、保証書に記載された保証規定をお確かめください。

#### **●その他のご質問などに関して**

P11「2. サポートサービスについて」をお読みください。

# 2 サポートサービスについて

下記のロジテック・テクニカルサポートへお電話でご連絡ください。サポート情報、製品 情報につきましては、インターネットでも提供しております。

**サポートページ 6409.jp**

### ロジテック・テクニカルサポート(ナビダイヤル) TEL:0570-050-060

受付時間:月曜日~土曜日 10:00~19:00 (ただし、夏期、年末年始の特定休業日は除きます)

本製品は日本国内仕様です。海外での使用に関しては弊社ではいかなる責任も負いかねます。 また弊社では海外使用に関する、いかなるサービス、サポートも行っておりません。

#### **テクニカルサポートにお電話される前に**

テクニカルサポートにお電話される前に、以下の項目について確認してください。

- ◆サポートページで「よくある質問」をご確認ください。
- ◆「よくある質問」をお読みいただいても解決しない場合は、以下をご用意のうえ、お電話 をお願いします。
	- ・製品の型番
	- ・インターネットの回線種類、契約会社(プロバイダ)の書類、モデム(または CTU、 ONU)の型番などインターネットに関する情報
	- ・ご質問内容(症状、エラーメッセージ、やりたいこと、お困りのこと)

## 3 本製品の概要について

#### 本製品の特長

#### **●限界まで小さくなった!業界最小・最軽量クラスの無線アダプタ**

幅 14.9 ×奥行 18.5 ×高さ 7.1mm、重さ約 2g と、従来の最小モデルであった弊社製 LAN-W150N/U2M のほぼ 1/2 サイズを実現した、業界最小・最軽量クラスの超小型無線アダプタ です。USB ポートに接続したときに、PC 本体から見える部分は、わずか7mm しかありません。 ノート PC などに装着したままでも、USB ポートからの「飛び出し」が気にならず、装着し たままでも持ち運ぶことができます。

#### **●セットアップが簡単で、すぐに無線 LAN が使える**

付属の CD-ROM に添付されたプログラム「かんたんセットアップツール」と、対応機器ごと の説明に特化した大判サイズのマニュアル「かんたんセットアップガイド」により、説明に 従って作業を進めるだけで、簡単にセットアップが完了します。

#### **●使用目的にあわせて選べる専用モデルをご用意**

パ ソ コ ン に 接 続 し て 無 線 子 機 と し て 使 用 す る 汎 用 モ デ ル「LAN-W150N/U2BK・WH」、 SoftBank の Wi-Fi 対応携帯電話および iPad/iPhone 3G・3GS・4/iPod touch 用モデル「LAN-W150N/U2KT」、Wi-Fi ゲーム機用モデル「LAN-GMW/DS · PSP | の3 モデルをご用意しまし た。それぞれの対応機器に特化したモデルなので、マニュアル通りに作業を進めるだけで、 簡単にインターネットに接続できます。

#### ◆パソコンから無線親機に接続する無線子機として利用できます

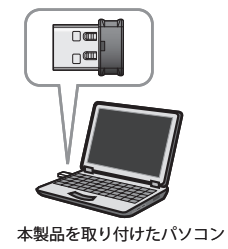

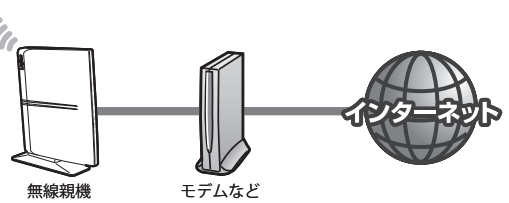

(無線ルータや無線 AP)

◆ Wi-Fi 対応の携帯電話、iPad/iPhone 3G・3GS・4/iPod touch などから Wi-Fi 接続を利用 して、インターネットに接続可能です

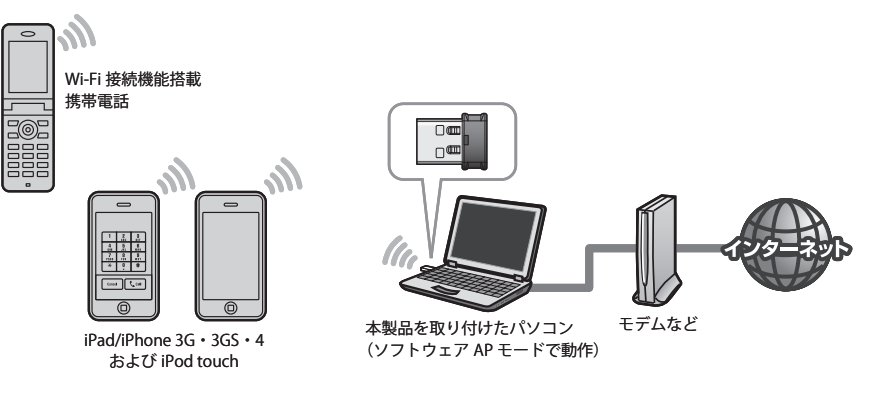

※対応する Wi-Fi 対応の携帯電話については、弊社ホームページでご確認ください。

◆ DS シリーズや PSP、Wii などの Wi-Fi ゲーム機を利用して、インターネットに接続可能。 ブラウジングや対戦ゲームなどを楽しめます

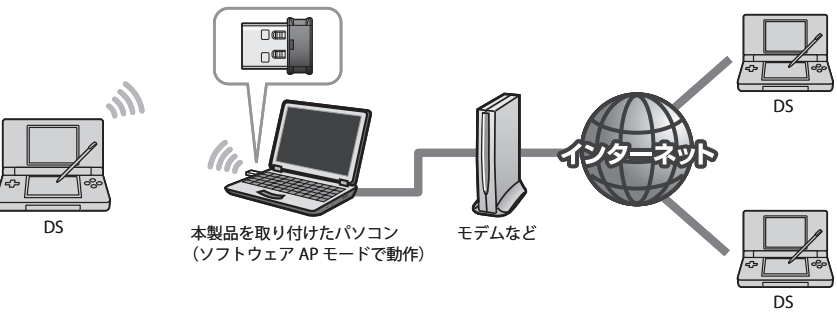

※ PSP の XLink Kai には対応しておりません。

#### **●他の対応機器との接続にも使用可能**

設定を変更することで、いずれのモデルも、パソコンの無線子機として使用したり、Wi-Fi 携帯電話や Wi-Fi ゲーム機との接続に使用したりできます。 ※使用する環境によっては設定を変更すると、従来の対応機器との接続ができなくなります。

#### **● IEEE802.11n 技術で最大 150Mbps(理論値)での接続が可能**

IEEE802.11n に準拠し、最大 150Mbps(理論値)という高速な無線通信が可能です。従来の IEEE802.11g の 54Mbps に比べ倍以上の転送速度を誇ります。伝送距離も長く、幅広い環境 で安定した通信が可能です。IEEE802.11g/b 規格しか搭載していないノート PC などのパワー アップに最適です。

#### **●ボタンひとつで無線 LAN 設定が完了する「WPS」に対応**

セキュリティを含めたわずらわしい無線 LAN 設定をボタンひとつで済ませることができる 「WPS」機能に対応しています。無線親機と本製品の WPS ボタンを押すだけで設定が完了し、 すぐに無線 LAN で接続できるようになります。

WPS は、Wi-Fi アライアンスが制定した世界標準の機能ですので、メーカーに依存すること なく、安心してご使用いただけます。

※本製品は、本体がコンパクトなためハードウェアボタンは装備しておりません。「Logitec クライアン トユーティリティ」画面にある[WPS]ボタンをクリックすることで設定できます。

#### **●ソフトウェア AP モードにより、無線親機としても使用可能**

本製品は、無線子機として使用する「クライアントモード」のほかに、無線親機の代わりが できる「ソフトウェア AP モード」を装備しています。本製品をアクセスポイントの代わり にし、Wi-Fi 対応の携帯電話や iPhone 3G、Wi-Fi ゲーム機などの「無線子機」と Wi-Fi 接続が できます。さらに本製品を取り付けたパソコンが有線 LAN でインターネットに接続してい る場合は、本製品をアクセスポイントとして、無線子機からワイヤレスでインターネット に接続することができます。

#### **●伝送方式に OFDM 方式を採用**

IEEE802.11n/11g は、伝送方式に OFDM(Orthogonal Frequency Division Multiplexing = 直 交周波数分割多重)方式を採用しています。この方式はデータを多重化して送信するマルチ キャリア伝送方式で伝送特性の劣化を軽減することができ、安定したデータ伝送を可能に する伝送方式です。

※ IEEE802.11b(11Mbps)は DS-SS 方式(直接拡散スペクトラム方式)を採用しています。

#### **●各種無線セキュリティ機能に対応**

より高度なセキュリティ方式である WPA-PSK(TKIP)/WPA2-PSK(AES)に対応しています。 WPA では、暗号キーを一定時間ごとに自動的に変更しますので、外部からの不正解読が困 難になっています。また、従来からある WEP(128/64bit)にも対応しています。

#### **●プロファイル機能を搭載**

接続先ごとに無線 LAN 設定を変更しないで済むように、設定を保存できるプロファイル機 能を搭載しています。会社や自宅と外出先での設定の切り替えはもちろん、認証方式の保 存にも役立ちます。

## 各部の名称とはたらき

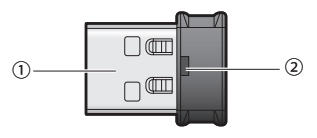

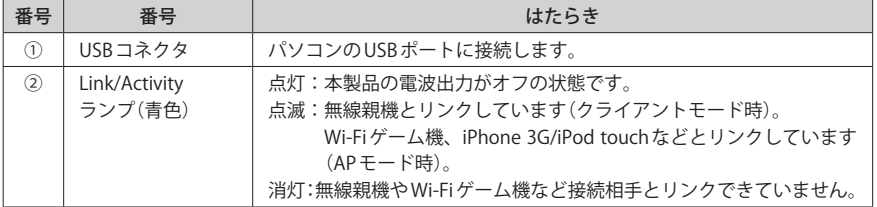

※本製品は、本体に WPS 設定ボタンを装備していません。「Logitec クライアントユーティリティ」上に ある[WPS]ボタンを使用します。

重要なご注意

**本製品を長時間利用すると高温になることがあります。長時間からだに触れていると 低温やけどの恐れがあります。 また、取り外しの際は無理をせず、パソコンを終了し、しばらく経ってから取り外し てください。**

# Chapter 2

# 導入編

### まず、ここをお読みください!

ここでは、本製品を無線子機として使用するためにパソコンの USB ポートに取り付け、無線親機と接続するための導入手順を説 明しています。無線子機以外の接続方法で使用する場合は、P4「こ のマニュアルについて」をお読みください。

**注 意**

1

### ソフトウェアのインストール

本製品をパソコンに接続し、無線子機として使用する場合のソフトウェアとドライバのイ ンストール方法を説明します。付属の CD-ROM から必要なソフトウェアとドライバをイン ストールしてください。DS に接続するなど、無線子機以外の接続方法で使用する場合は、 P4「このマニュアルについて」をお読みください。

#### **●本製品(無線アダプタ)をパソコンに接続しないでください**

ソフトウェアのインストールが完了するまで、本製品をパソコンに接続しないでください。 ソフトウェアをインストールする前に本製品を接続すると正常に動作しません。

#### **●無線機能内蔵のパソコンをご使用の場合**

内蔵の無線機能をオフにしてから作業を始めてください。

**本製品を接続するパソコンを起動します。起動時は、ご使用の OS にあわせて、以下 の権限を持つユーザーでログオンしてください。**

#### **● Windows 7/Vista の場合**

→「管理者(Administrator)」権限を持つユーザーアカウントでログオン

#### **● Windows XP の場合**

→「コンピュータの管理者」権限を持つユーザーでログオン

ユーザー権限は、「コントロールパネル」のユーザーアカウントで調べることができます。  $\forall$ もし、ログオン中のアカウントに管理者権限がない場合は、管理者権限のあるアカウント で再ログオンしてください。現在のユーザーの権限の確認方法は、P92「補足 1:Windows のユーザー権限の確認方法」をお読みください。

#### **付属の CD-ROM をドライブにセットします。** 2

・自動的に「セットアップメニュー」が表示されます。

#### 「セットアップメニュー」が表示されない場合

マイコンピュータなどで CD-ROM の内容を表示し、「menu(.exe)」アイコンをダブルクリッ クします。

・Windows Vistaで自動再生画面が表示された場合は、「menu.exeの実行」をクリックします。

- ・Windows 7 または Windows Vista で〈ユーザーアカウント制御〉画面が表示された場合は、
- Windows 7なら「はい」を、Windows Vistaなら「許可」をクリックします。

**[Windows ユーティリティとドライバのインストール]をクリックします。** 3

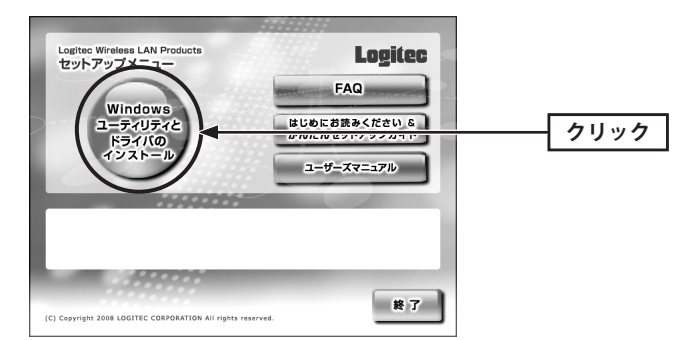

### **インストールを確認するメッセージが表示されますので、 OK をクリックします。** 4

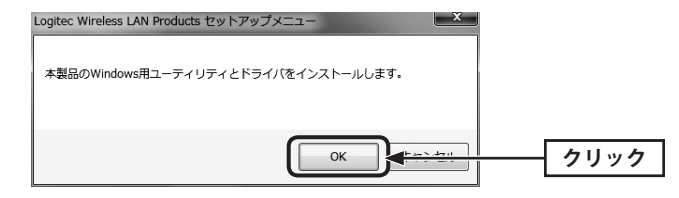

#### **インストール をクリックします。** 5

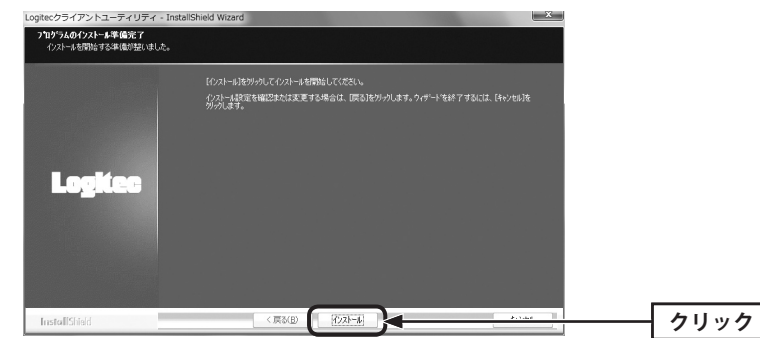

#### ・インストールが始まります。

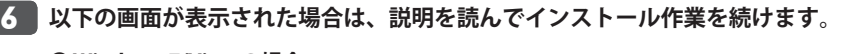

#### **● Windows 7/Vista の場合**

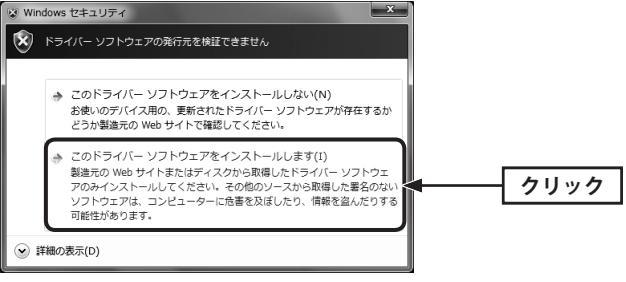

・[このドライバソフトウェアをインストールします]をクリックします。

#### **● Windows XP/2000 の場合**

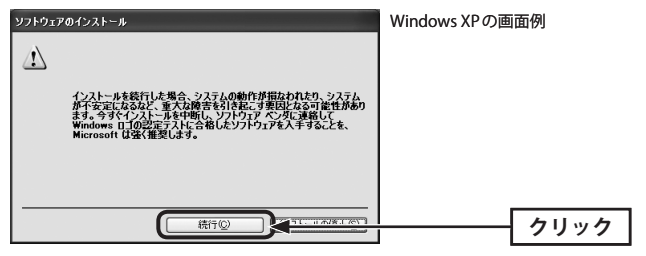

• 続行 をクリックします。

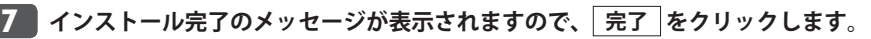

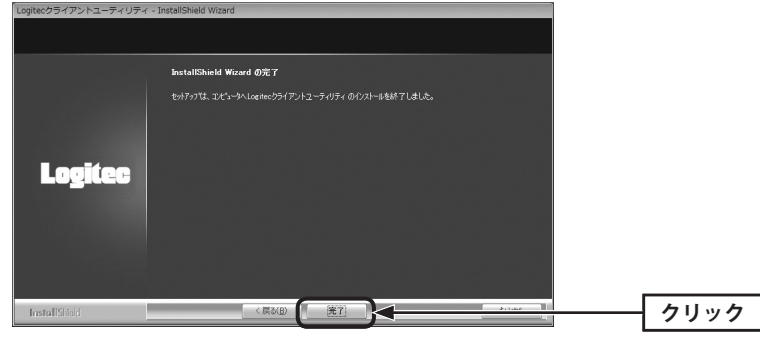

**これでソフトウェアのインストールは完了です。ドライブから CD-ROM を取り出し、** 8**P21「2. 本製品を取り付ける」へ進みます。**

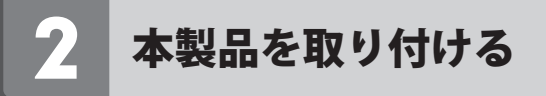

本製品をパソコンに取り付けます。なお、初めて本製品をパソコンに接続するときは、あ らかじめソフトウェアのインストール(→ P18)が必要です。

**パソコンの OS が完全に起動した状態で、パソコンの USB ポートに本製品を接続しま** 1

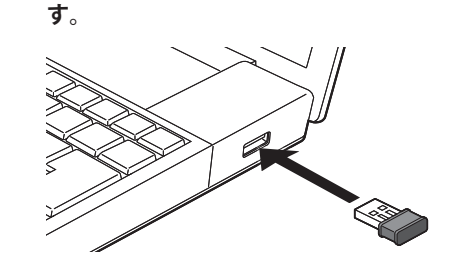

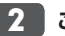

**ご使用の OS によって、このあとの手順が異なります。** 2

#### **● Windows 7/Vista の場合**

しばらくすると、自動的にドライバのインストールが完了します。手順■■ へ進みます。

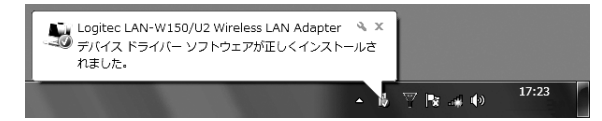

#### **● Windows XP の場合**

インストール画面が表示された場合は、手順 3 へ進みます。表示されなかった場合は、 手順 7 へ進みます。

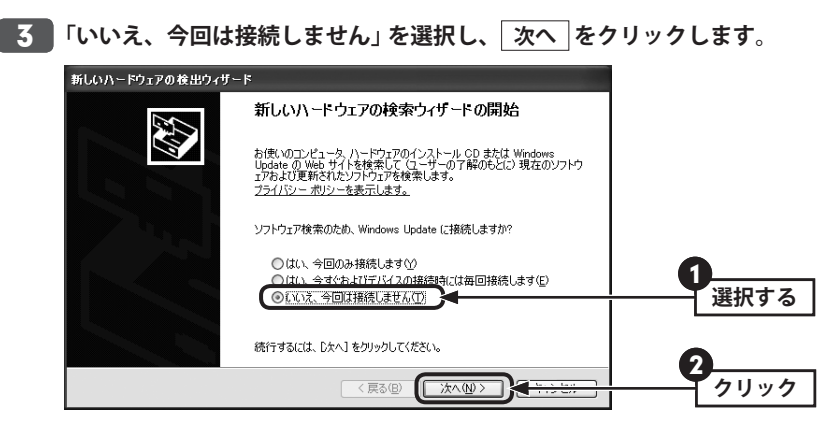

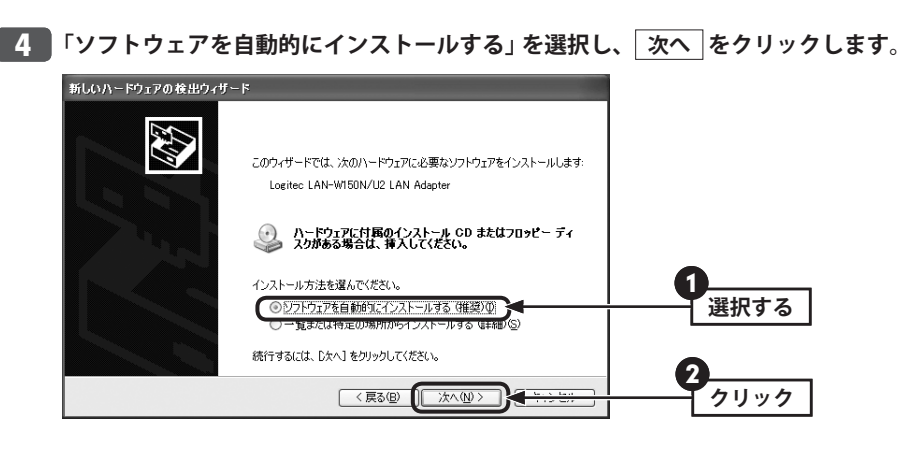

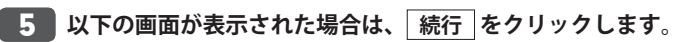

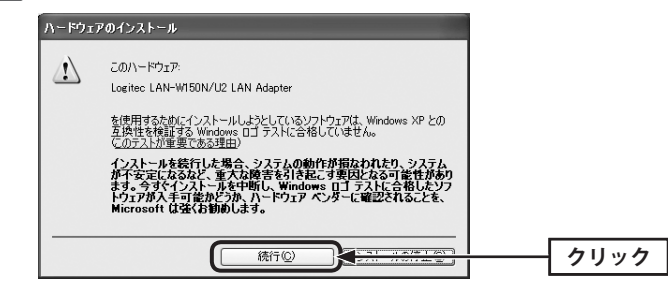

<mark>6 「新しいハードウェアの検索ウィザードの完了」と表示されますので、</mark> 完了 |をクリッ **クします。**

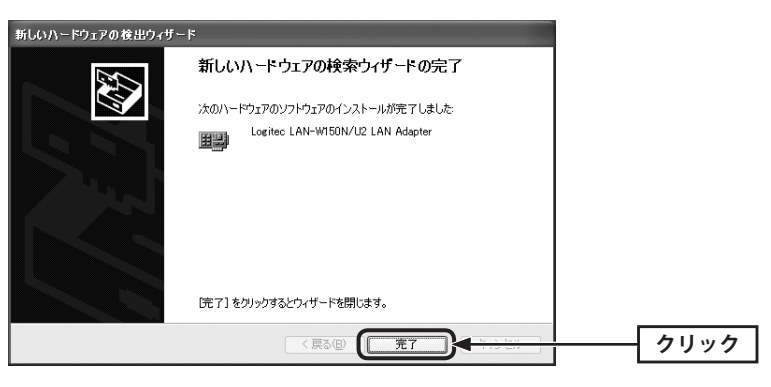

**デスクトップ画面の右下にある「タスクトレイ」に「クライアントユーティリティ」の** 7 **アイコンが表示されていることを確認します。**

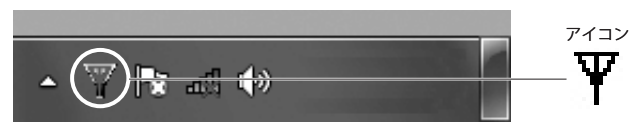

※ Windows 7 でタスクトレイにアイコンが見つからない場合は、▲をクリックして開いてみてください。

・デスクトップ画面右下のタスクトレイに「Logitec クライアントユーティリティ」のアイ コンが表示されます。

パソコンによっては再起動を促されますが、アイコンが表示されることを確認するまでは 再起動しないでください。

#### <mark>8 |</mark> タスクトレイの | を右クリックし、「APモードに変更」を選択します。

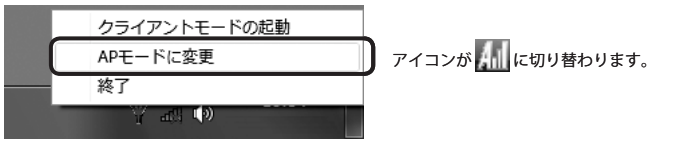

・Logitec ソフトウェア AP ユーティリティが起動します。 · **※** をクリックしてAP ユーティリティの画面を閉じます。 9

**A または B の画面が表示された場合は、それぞれの説明に従って操作します。**

#### A WAN アダプタの選択画面が表示された場合

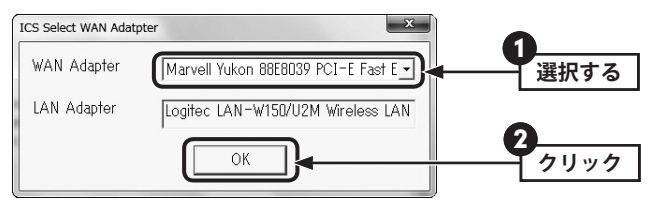

**❶ インターネットに接続している有線LAN用のアダプタ名を選択します。 2** [OK]をクリックします。

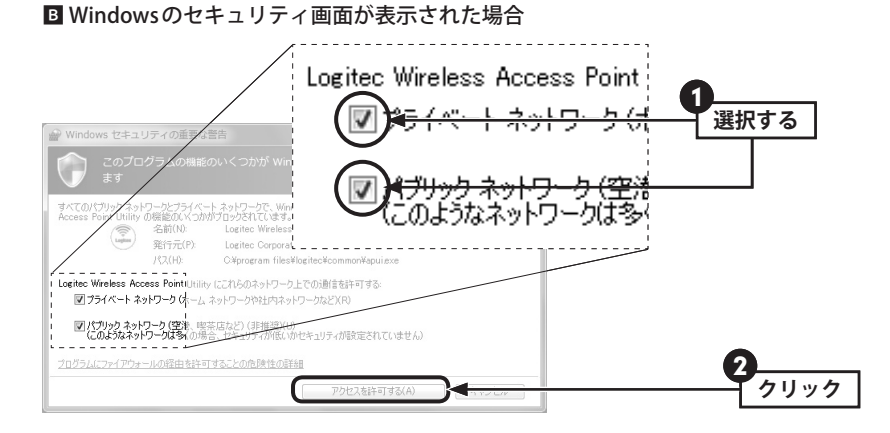

- ❶ 2 つあるチェックボックスをいずれもチェックします。 ■「アクセスを許可する]をクリックします。
- **これで本製品の接続と、ドライバのインストールは完了です。P25「3. 無線 LAN で接** 10**続する」へ進みます。**

## 無線 LAN で接続する

用意した無線親機を経由して、本製品からインターネットに接続できるようにします。こ れらの機器に「WPS」機能が搭載されているか、いないかで接続方法が異なります。

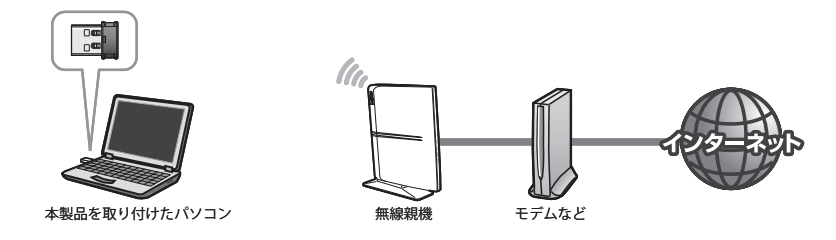

### 無線 LAN への接続方法を決める

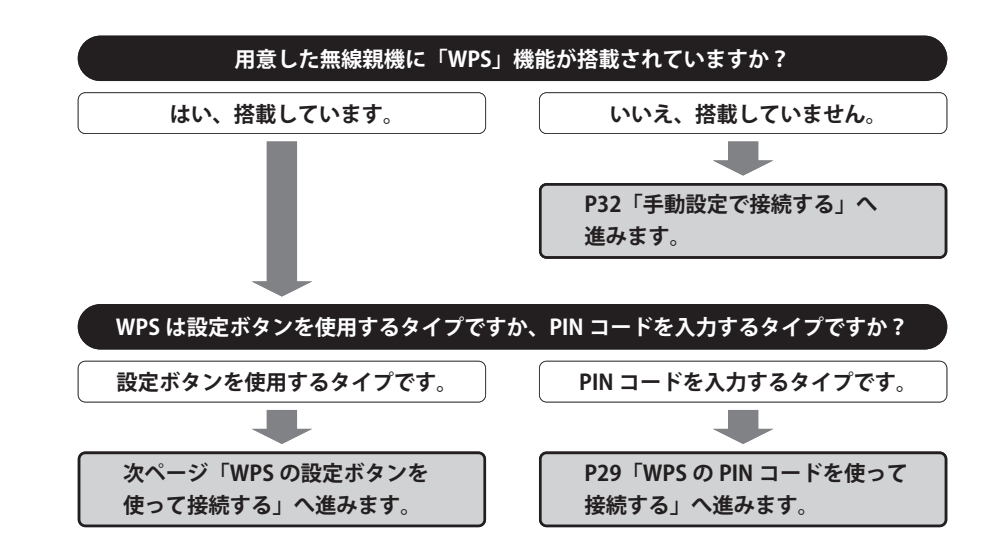

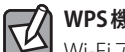

#### **WPS 機能について**

Wi-Fi アライアンスの新しい規格です。WPS 機能を搭載する無線 LAN 製品同士を接続する場 合に、WPS 機能を使ってセキュリティを含む無線 LAN 設定を自動的におこなって、すぐに 使えるようにする機能です。WPS 機能には、無線親機と無線子機のそれぞれに装備された WPS 用の「設定ボタン」を押すタイプと、「PIN コード」と呼ばれる 8 桁の数字を入力するタ イプの2種類があります。面倒なセキュリティ機能も含めて自動的に設定できますので、わ ずらわしかった無線 LAN 設定から一気に解放されます。

### WPS の設定ボタンを使って接続する

WPS 機能のうち、本製品と無線親機に搭載された WPS 用の「設定ボタン」を使って、無線 親機に接続します。

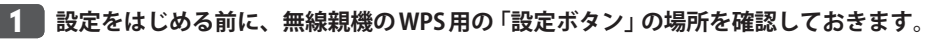

・それぞれの機器の説明書をお読みください。

#### WPS 用の「設定ボタン」について

ご使用になる機器によっては、WPS ボタンがハードウェアボタンとしては装備されておら ず、設定ユーティリティ上のソフトウェアボタンをクリックする製品があります。それぞ れの機器の説明書でご確認ください。

**本製品を接続したパソコンを、インター** 2 **ネットに接続可能な状態である無線親 機の近くに置きます。**

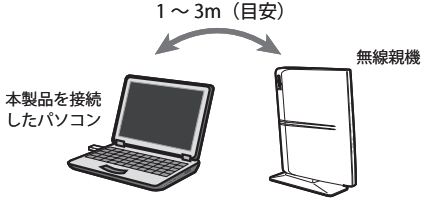

**デスクトップ画面の右下の「タスクトレイ」にある「Logitec クライアントユーティリ** 3 **ティ」のアイコンを右クリックし、[クライアントモードの起動]をクリックします。**

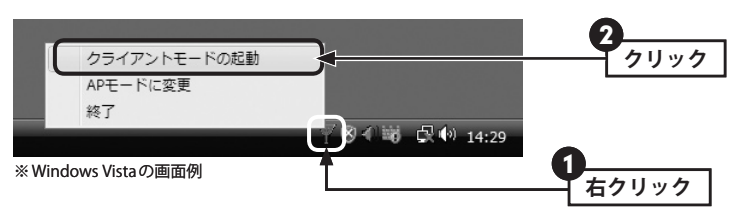

・Logitec クライアントユーティティの画面が表示されます。

**ツールバーの[WPS]アイコンをクリックします。** 4

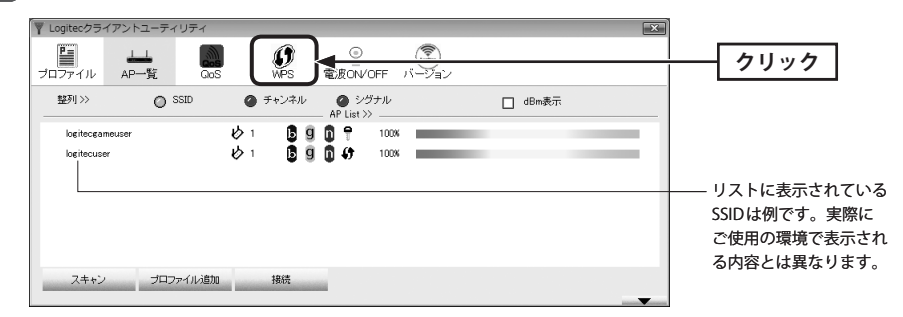

・〈WPS〉画面が表示されます。

#### **無線親機に搭載された WPS 用の「設定ボタン」を指定された時間だけ押します。** 5

◆弊社製無線ルータ「LAN-W300N/R」の例

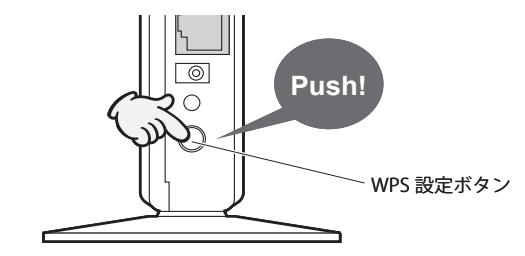

- ・弊社製の WPS 対応無線ルータをご使用の場合は、「WPS 設定ボタン」を 1 秒以上、しっか りと押して離します。
- ・他社製品の WPS 用の「設定ボタン」を押す時間につきましては、それぞれの機器の説明書 をお読みください。

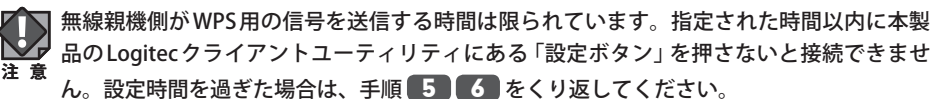

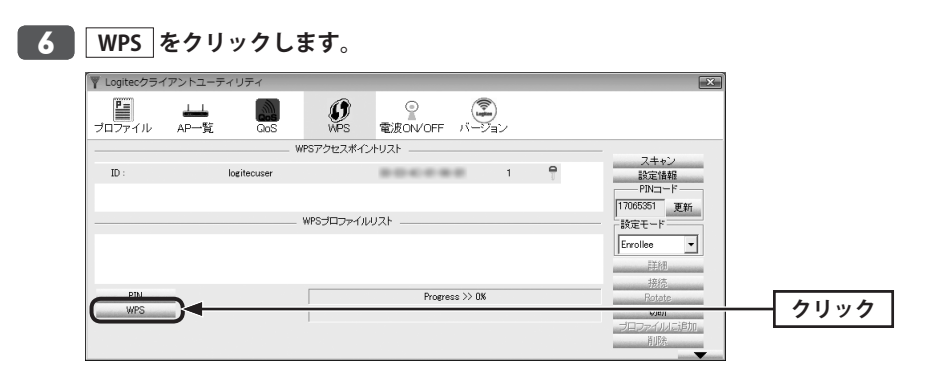

#### **正しく接続できると、ステータスに「Progress >> 100%」と表示されます。** 7

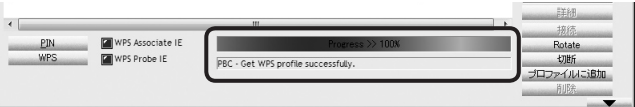

※リストに表示されている情報は例です。実際にご使用の環境で表示される内容とは異なります。

#### 接続がうまくいかないとき Ӎ

- ●100%にならない場合は、手順 5 ~ 7 をくり返してください。
- 100%になっても無線通信できない場合、「WPS プロファイルリスト」にある接続先の SSID (弊社製無線ルータをご使用の場合は"logitecuser") を選択し、画面右側の「接続」を クリックしてください。
- **これで無線親機との接続作業は完了です。P45「4. インターネットに接続する」へ進** 8**みます。**
	- · Logitec クライアントユーティリティの右上にある ※ をクリックして、画面を閉じま す。再び表示するときは、Windows 画面右下のタスクトレイのアイコンをクリックしま す(→ P26手順 3)。

#### プロファイル機能について

本製品を接続したパソコンで、複数の無線親機に接続する場合は、無線 LAN 設定をプロファ イルに保存することができます。〈WPS〉画面の フロファイルを追加 をクリックします。 プロファイル機能の詳しい説明は、P52「プロファイルの登録方法」をお読みください。

#### WPS の PIN コードを使って接続する

WPS 機能のうち、本製品と無線親機に搭載された WPS 用の「PIN コード」を使って、無線親 機に接続します。

無線親機側に設定された PIN コードを無線アダプタに入力する方法と、無線アダプタ側に設 定された PIN コードを無線親機に入力する方法があります。ここでは無線親機側に設定され た PIN コードを本製品に入力する場合の操作の流れを説明します。

#### 本製品の PIN コードを無線親機に入力する場合

P59「4. WPS 画面」をお読みになり、本製品の設定モードを「Enrollee」に設定したうえで、 生成された本製品側の PIN コードを無線親機側に入力してください。このとき無線親機側の 設定モードは「Registrar」に設定してください。

#### **設定をはじめる前に、無線親機側の設定ユーティリティを表示するなどして、無線親 機側の PIN コードをメモします。** 1

**●無線親機側の PIN コードをメモしてください。**

無線親機の PIN コード

- ・無線親機側の PIN コードは「Enrollee」モードでのコードになります。
- ・無線親機側の PIN コードの確認方法は、それぞれの説明書をお読みください。
- **本製品を接続したパソコンを、インターネットに接続可能な状態である無線親機の近** 2 **くに置きます。**
- **デスクトップ画面の右下の「タスクトレイ」にある「Logitec クライアントユーティリ** 3 **ティ」のアイコンを右クリックし、[クライアントモードの起動]をクリックします。**

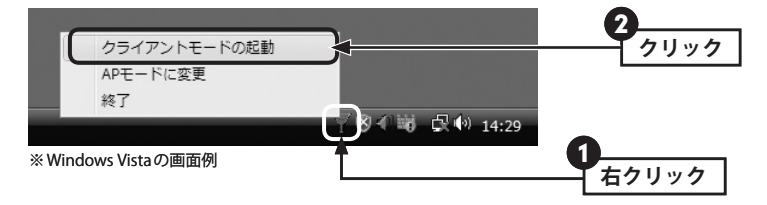

・Logitec クライアントユーティティの画面が表示されます。

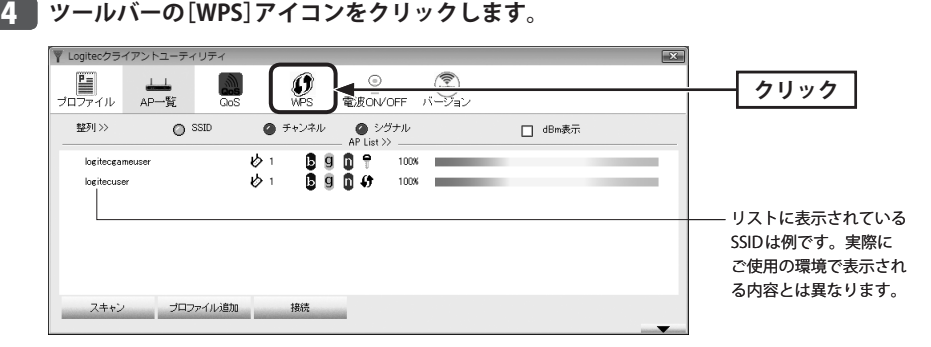

・〈WPS〉画面が表示されます。

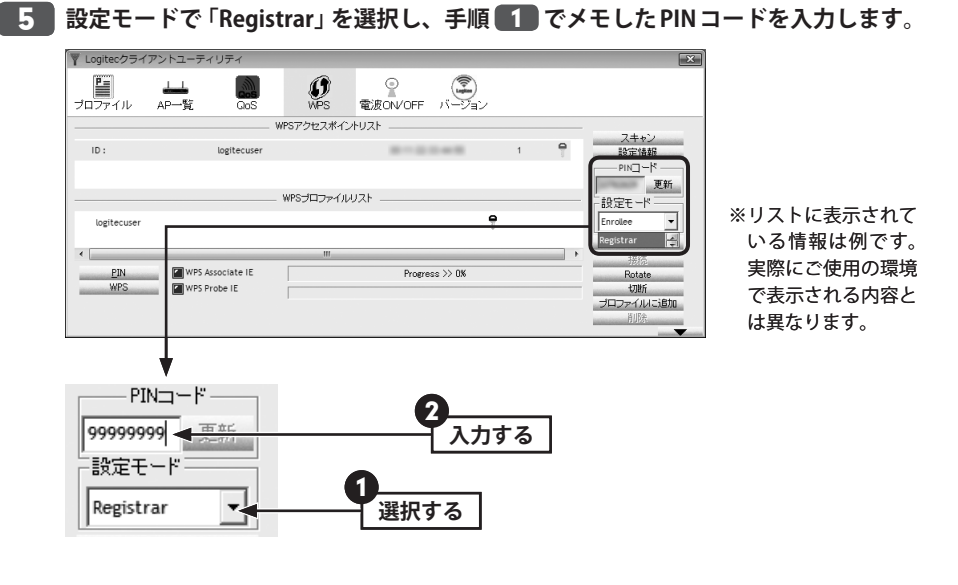

**無線親機側の WPS 機能を実行します。**

・実行方法については、無線親機の説明書をお読みください。

- **PIN をクリックします。** 7 ▼ Logitecクライアントユーティ **● ● ●**<br>電波ON/OFF パージョン 譍  $\mathcal{Q}_{\rm ss}$ ⋽▊<br>⋽▊⋽⋝⋞⋪⋫⋴∊⋡⋐<del>⋍</del>≌ **GoS** WPSアクセスポイントリスト スキャン  $ID:$ logitecuse 設定情報  $-$  PIN $\Box$  -  $\mathbb{N}$  $\frac{\text{PIN}}{\text{F}}$ WPSプロファイルリス -<br>設定モード: Ingitecuse  $Registrar$   $\bullet$ **クリック** PIN WPS Probe IE 切断 ブロファイルに追加
- **正しく接続できると、ステータスに「Progress >> 100%」と表示されます。** 8

#### WillLogitecクライアントユーラ  $\begin{matrix} \odot & \odot \\ \circ & \circ \\ \circ & \circ \circ \circ \circ \circ \\ \end{matrix}$ 匰  $\mathcal{Q}$ プロファイル  $\sqrt{2}$  $\overline{\phantom{a}}$ WPSアクセスポイントリスト  $7 + 6$  $ID:$ 設定情報  $-$ PIN $\neg$ -一、更新 WPSプロファイルリスト 設定モード  $\overline{\phantom{a}}$  $\blacktriangleright$  logitecuse Registrar 三羊科 土立化市 **PIN** WPS Associate IE Rotate WPS MPS Probe IE 切断 プロファイルに追加

#### 接続がうまくいかないとき  $\boxtimes$

- 100%にならない場合は、手順 5 ~ 7 をくり返してください。
- 100%になっても無線通信できない場合、「WPS プロファイルリスト」にある接続先の SSID (弊社製無線ルータをご使用の場合は"logitecuser") を選択し、画面右側の「接続」を クリックしてください。

#### **これで無線親機との接続作業は完了です。P45「4. インターネットに接続する」へ進** 9 **みます。**

· Logitec クライアントユーティリティの右上にある X をクリックして、画面を閉じま す。再び表示するときは、Windows 画面右下のタスクトレイのアイコンをクリックしま す(→ P29 手順 3 )。

#### プロファイル機能について  $\boxtimes$

本製品を接続したパソコンで、複数の無線親機に接続する場合は、無線 LAN 設定をプロファ イルに保存することができます。〈WPS〉画面の フロファイルを追加 をクリックします。 プロファイル機能の詳しい説明は、P52「プロファイルの登録方法」をお読みください。

1

#### 手動設定で接続する(WEP/WPA-PSK/WPA2-PSK を使う)

WPS 機能がない無線 LAN 環境では、無線親機に設定された無線 LAN の設定内容を本製品に 設定します。ここでは、セキュリティ機能として、WEP、WPA-PSK、WPA2-PSK のいずれ かを設定する手順も含めて説明しています。

#### **接続作業をはじめる前に、無線親機に設定されている無線 LAN 設定の項目を確認して メモします。**

#### **●設定値メモ**

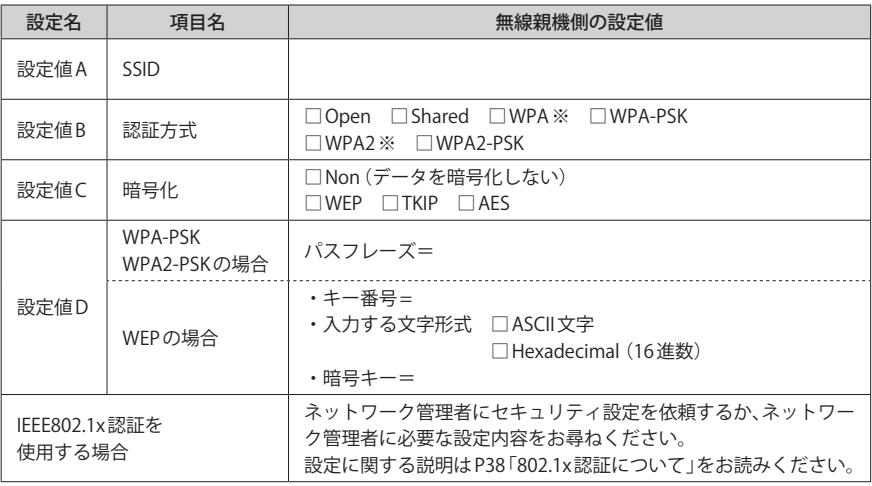

※セキュリティに関する項目は、セキュリティ機能を使用している場合にメモしてください。なお、各 項目の選択条件によって、表示される設定名の項目は変化します。

※ WPA および WPA2 は、IEEE802.1x 認証との組み合わせで、WPA または WPA2 を使用する場合です。パ スフレーズキーを使用する場合は、WPA-PSK または WPA2-PSK になります。

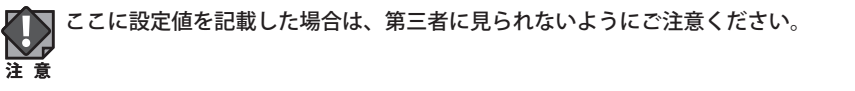

**本製品を接続したパソコンを、インターネットに接続可能な状態である無線親機の近 くに置きます。**

**デスクトップ画面の右下の「タスクトレイ」にある「Logitec クライアントユーティリ** 3 **ティ」のアイコンを右クリックし、[クライアントモードの起動]をクリックします。**

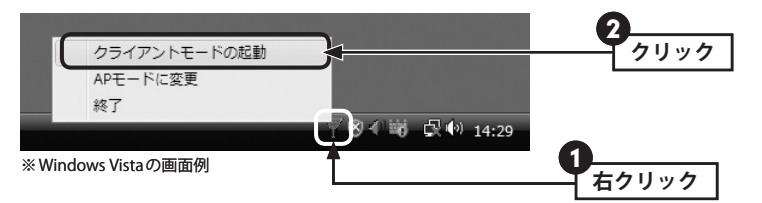

・Logitec クライアントユーティティの画面が表示されます。

**リストに接続可能な無線親機の「SSID 名」が表示されますので、接続したい SSID を選** 4 **択し、 プロファイル追加 をクリックします。**

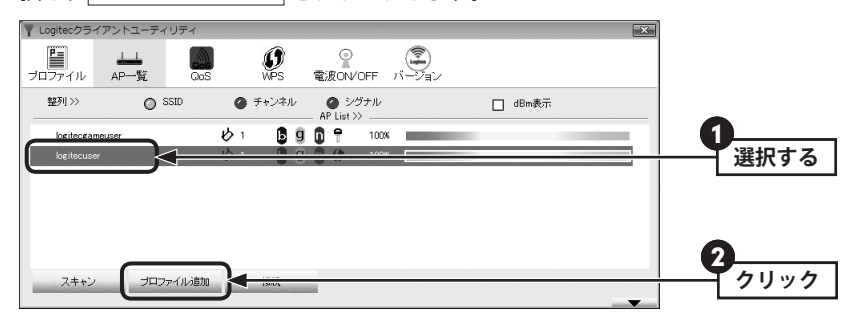

※リストに表示されている情報は例です。実際にご使用の環境で表示される内容とは異なります。

#### SSID の秘匿機能をご使用の場合

├── SSID の秘匿機能をご使用の場合<br>「ブロードキャスト SSID」「SSID ステルス | など、SSID 名を設定ツールのリストに表示させ ない機能を使用している場合は、リストに SSID 名が表示されません。この場合は以下の手 順で接続する無線 LAN の SSID などを手動で入力してください。

- ●ツールバーの プロファイル をクリックします。
- 2 追加 をクリックします。
- **❸** 「プロファイル名 (例: My Home)」と「SSID (あらかじめメモした設定値 A の内容)」を入 力します。※ SSID は大文字と小文字が区別されます。
- $\bigcirc$  手順 5 へ進みます。

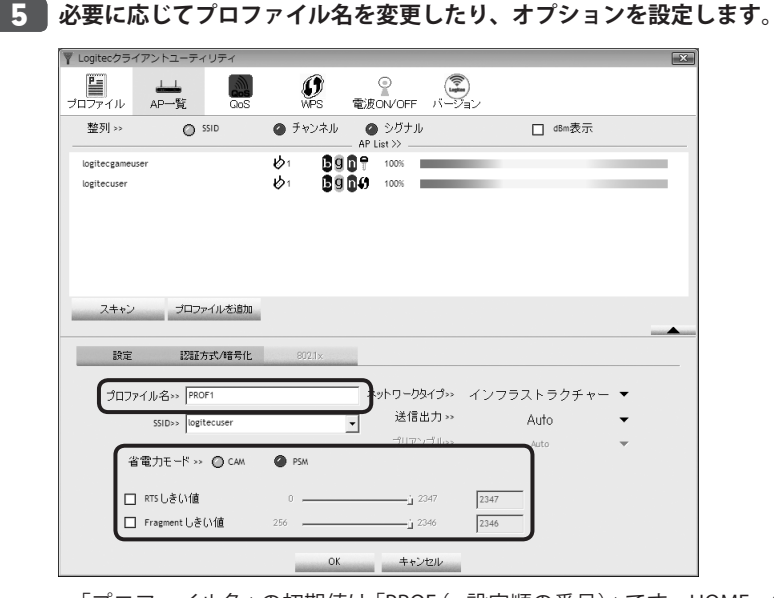

・「プロファイル名」の初期値は「PROF(+ 設定順の番号)」です。HOME、OFFICE など分か りやすい名前に変更できます。

▴

・その他のオプションの説明は P52「プロファイルの登録方法」をお読みください。

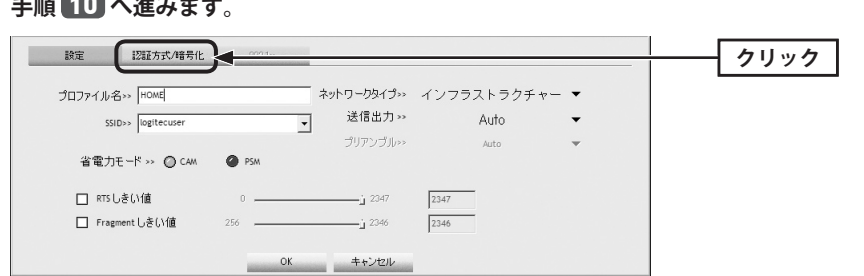

**【認証方式 / 暗号化】タブをクリックします。ただし、セキュリティ設定をしない場合は、 手順** 10 **へ進みます。**

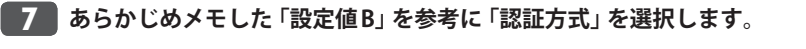

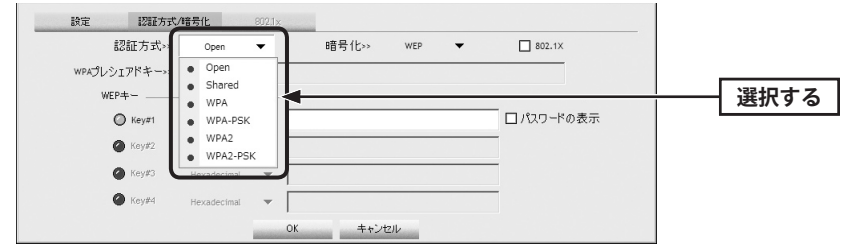

#### **あらかじめメモした「設定値 C」を参考に「暗号化」の方式を選択します。** 8

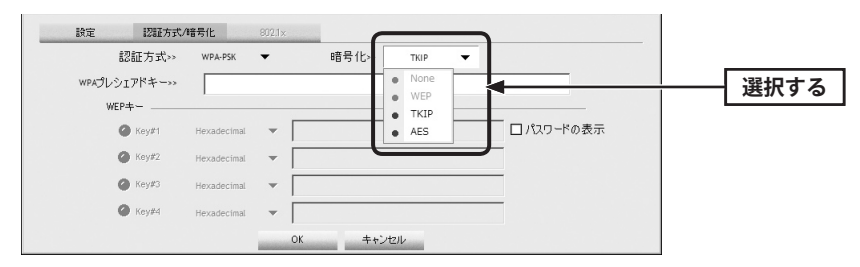

※画面は「認証方式」で WPA-PSK を選択した場合の例

**暗号キーを入力します。「認証方式」の選択内容によって暗号キーの設定項目が異なり** 9 **ます。**

#### **802.1x 認証をご使用の場合**

ネットワーク管理者に設定を依頼するか、ネットワーク管理者の指示に従って、【802.1x】 タブに表示される項目を設定してください。設定が終われば、手順 10 へ進みます。設定 に関する説明は P38「802.1x 認証について」をお読みください。 **注 意**

#### **● WPA-PSK/WPA2-PSK を選択した場合**

「WPA プレシェアードキー」に、あらかじめメモした「設定値 D」の暗号キーを入力します。「パ スワードの表示」をチェックすると、入力した文字が表示されます。

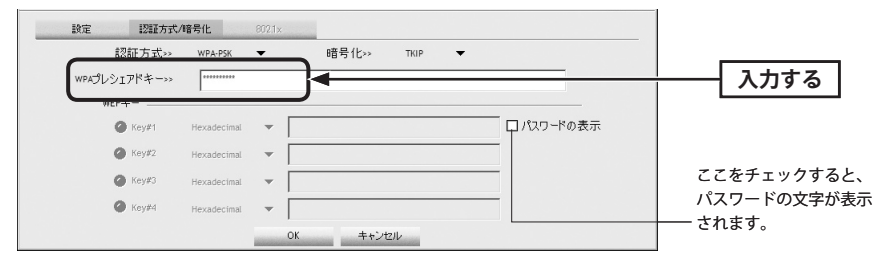

#### **● WEP を選択した場合**

あらかじめメモした「設定値 D」の内容を設定します。

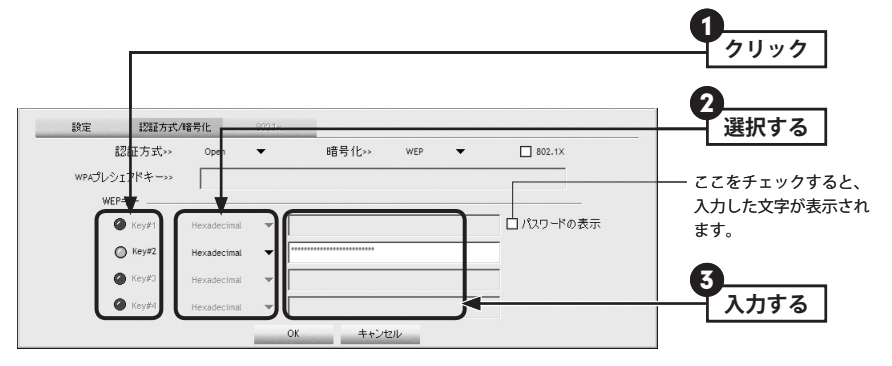

**❶** 使用する WEP キー番号をクリックします。

- **2** 文字形式を選択します。ASCII文字を使用する場合は、[▼]ボタンをクリックして変更 します。
- ❸ 暗号キーを入力します。「パスワードの表示」をチェックすると、入力した文字が表示さ れます。
- 「WEP」では、WEP キーの文字だけでなく、使用するキー番号、文字形式も無線親機と全く 同じに設定する必要があります。 **注 意**

<mark>10</mark> 設定が終われば│OK をクリックします。

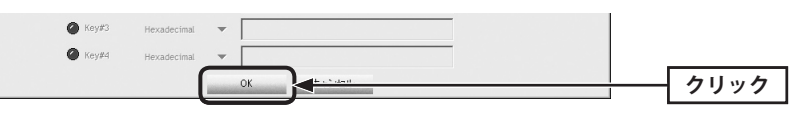

**プロファイル画面が表示されます。プロファイルリストで設定したプロファイルを選** 11 **択し、 接続 をクリックします。**

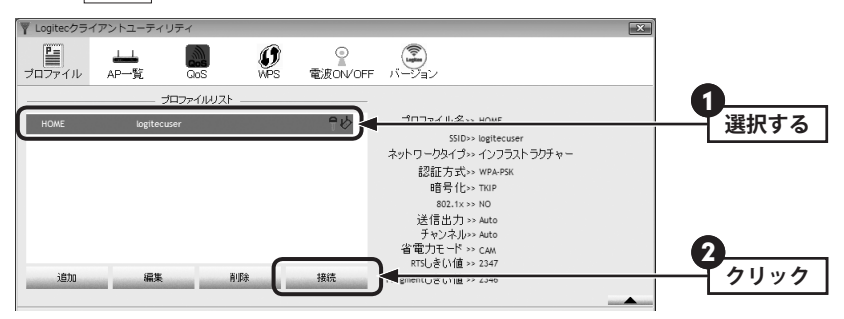

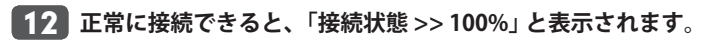

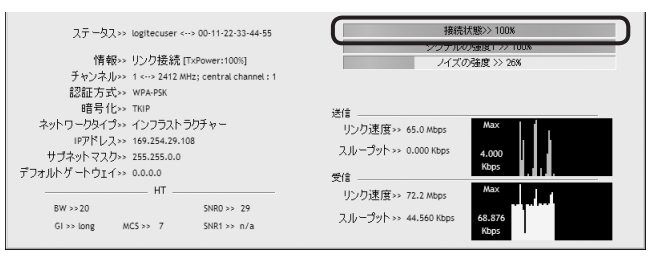

- **これで無線親機との接続作業は完了です。P45「4. インターネットに接続する」へ進** 13 **みます。**
	- · Logitec クライアントユーティリティの右上にある ス をクリックして、画面を閉じま す。再び表示するときは、Windows 画面右下のタスクトレイのアイコンをクリックしま す(→ P33 手順 3 )。

#### 802.1x 認証について

認証方式に「Open」を選択して暗号化に「WEP」を選択している場合、または認証方式に 「WPA」「WPA2」を選択している場合は、「IEEE802.1x 認証」を使用することができます。 IEEE802.1x 認証は、オフィスなど大規模なネットワークでユーザー認証を厳格に扱う場合 に使用されます。

IEEE802.1x 認証を使用する場合は、ネットワーク管理者に設定を依頼するか、ネットワー ク管理者の指示に従って設定してください。

#### ◆【802.1x】タブ

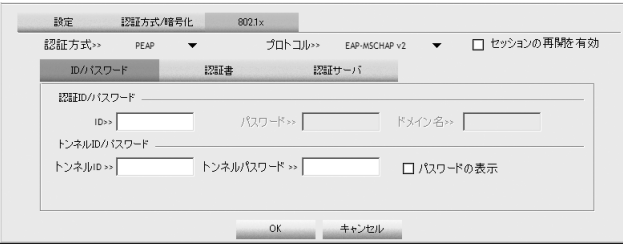

#### **● IEEE802.1x 認証を有効にするには**

認証方式で「Open」または「WPA」、「WPA2」のいずれかを選択すると、「802.1x」が有効に なりますので、□をクリックします。青色が有効(IEEE802.1x 認証を使用する)な状態です。

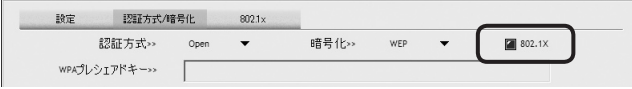

#### **●設定方法**

**❶** 【802.1x】タブをクリックし、必要な内容を設定します。

- 2 認証方式を選択します。
- **<sup>3</sup>** 認証方式に「PEAP」を選択した場合に「プロトコル」を選択します。
- **❹** ネットワーク管理者の指示内容に従って、【ID/パスワード】、【認証書】、【認証サーバ】 の各タブの必要な項目を入力します。
- **❺** 設定が終われば、 OK をクリックして設定を保存します。

#### Ad hoc モードで接続する

無線親機を使わずに、無線子機同士で直接通信する Ad hoc モードでの接続方法について説 明します。Ad hoc モードの設定を始める前に、無線子機のドライバおよびクライアントユー ティリティのインストールを完了しておいてください。なお、Ad hoc モードでは、WPS 機 能は利用できません。

#### **● Ad hoc モードを設定するには**

Ad hoc モードで使用する場合は、必ずいずれかの無線子機について手動で SSID やセキュリ ティ設定をおこなってください。

設定した 1 台の無線子機を起動し、他の無線子機は、クライアントユーティリティの「AP 一覧」から SSID を選択することで、セキュリティ設定を手動で入力するだけで設定を済ま せることができます。

#### **接続作業をはじめる前に、Ad hoc モードで使用する無線 LAN 設定の項目を決めます。** 1

**●設定値メモ**

**注 意**

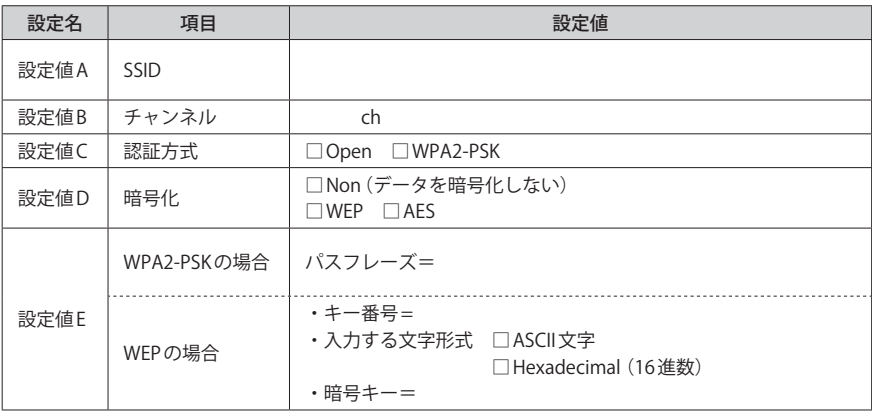

※セキュリティに関する項目は、セキュリティ機能を使用している場合にメモしてください。なお、各 項目の選択条件によって、表示される設定名の項目は変化します。

※ Ad hoc モードにおけるセキュリティ設定は、WEP または WPA2-PSK(AES)のいずれかになります。

#### ここに設定値を記載した場合は、第三者に見られないようにご注意ください。

**デスクトップ画面の右下の「タスクトレイ」にある「Logitec クライアントユーティリ** 2 **ティ」のアイコンを右クリックし、[クライアントモードの起動]をクリックします。**

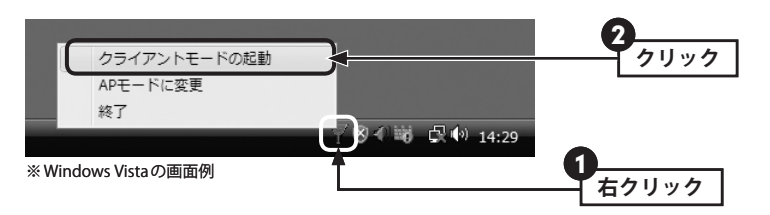

・Logitec クライアントユーティティの画面が表示されます。

**「手動設定で接続する(WEP/WPA-PSK/WPA2-PSK を使う)」の手順** 5 **~** 9 **(P34・** 5 **35)を参考に、あらかじめ決めた設定値(P39 の手順** 1 **の内容)を入力します。**

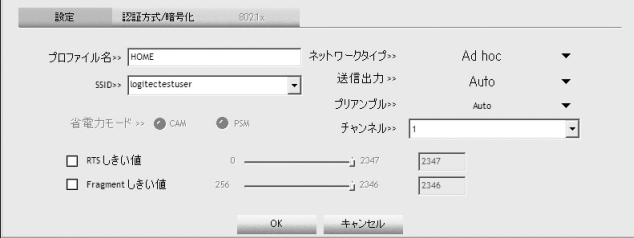

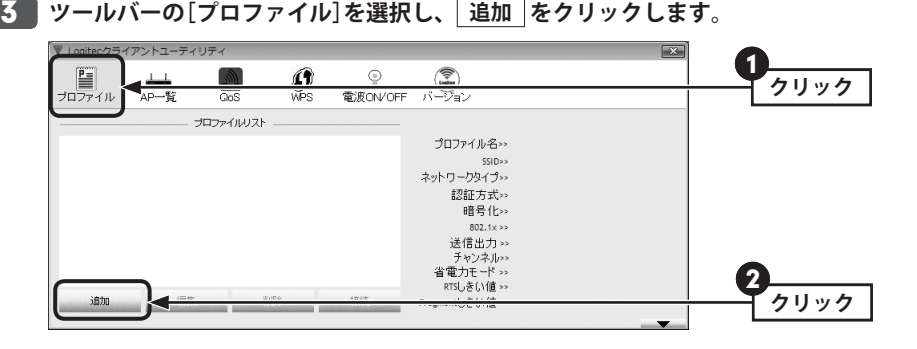

・設定画面が表示されます。

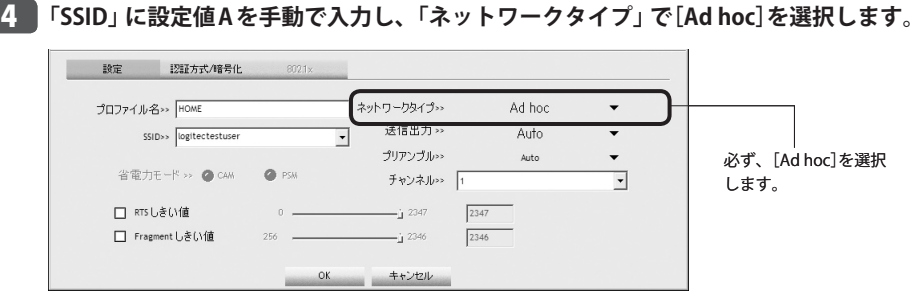

※画面に表示されている情報は例です。実際にご使用の環境で表示される内容とは異なります。

### <mark>る |設定が終われば、</mark> OK │をクリックし、設定を保存します。

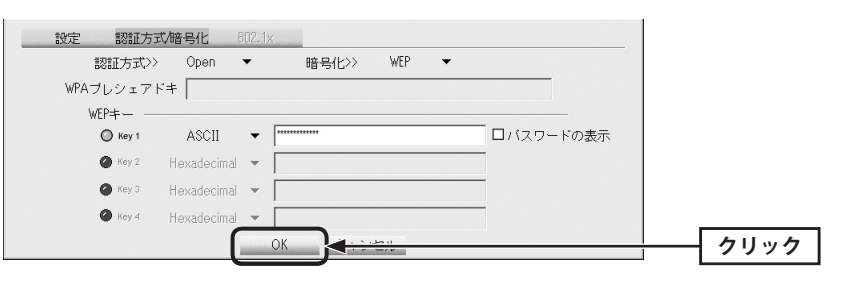

**■プロファイルリストに登録されます。** 7

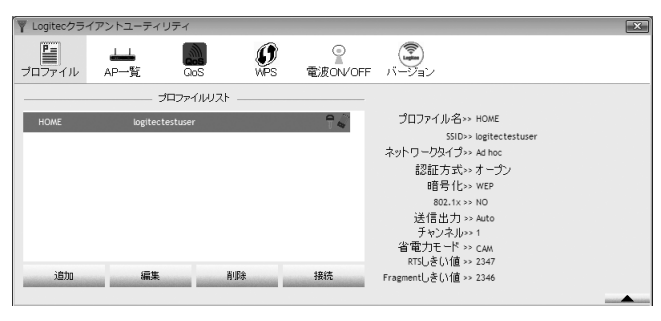

・これで 1 台目の無線子機の設定は完了です。

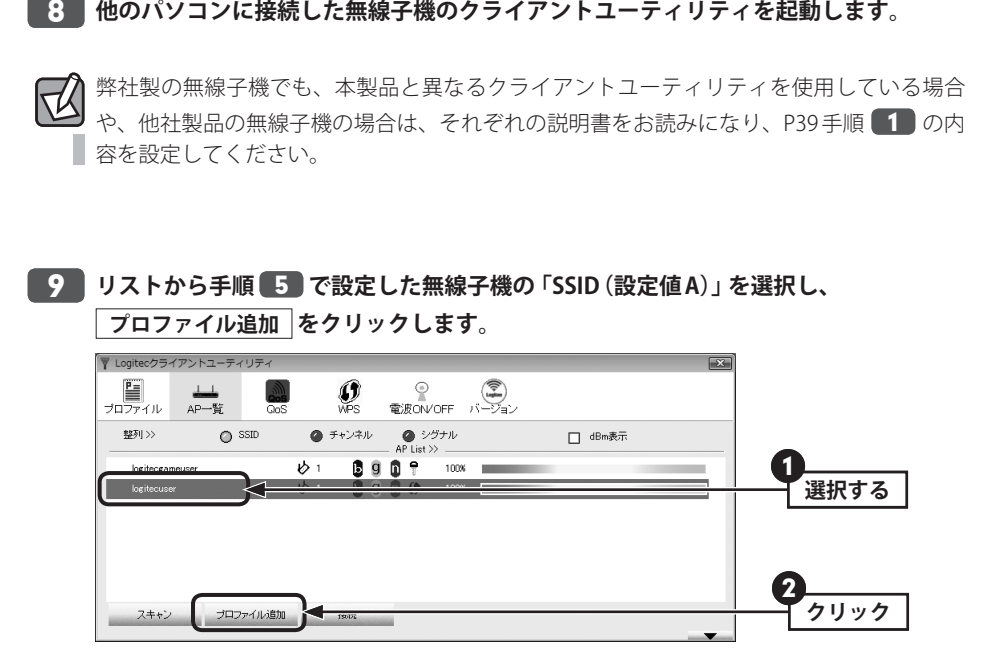

・設定画面が表示されます。

**おもな設定は自動的に接続相手の設定が反映されます。必要に応じて、プロファイル** 10**名や他の項目を設定します。**

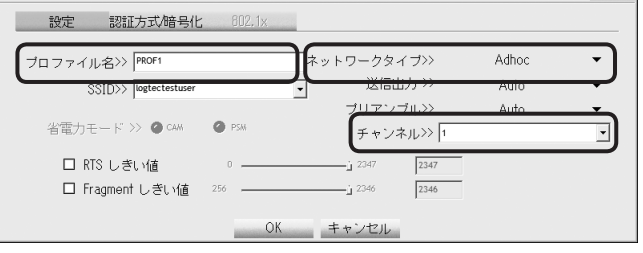

・「ネットワークタイプ」は必ず[Adhoc]を選択します。 ・SSID とチャンネルは、接続相手と同じ設定にします。 <mark>11</mark> セキュリティ機能を設定している場合は、【認証方式/暗号化】タブをクリックし、セ **キュリティ機能を設定します。**

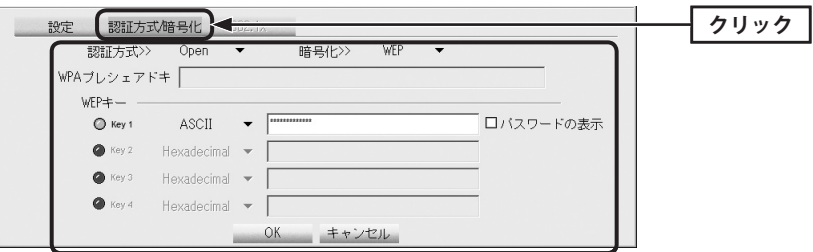

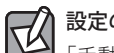

#### 設定の方法について

「手動設定で接続する(WEP/WPA-PSK/WPA2-PSKを使う)」の手順 7 ~ 9 (P35)を参考 にセキュリティ機能を設定します。

Ad hoc モードで使用できるセキュリティ機能は、WEP または WPA2-PSK(AES)の 2 種類だ けです。

### **すべての設定が終われば OK をクリックします。** 12

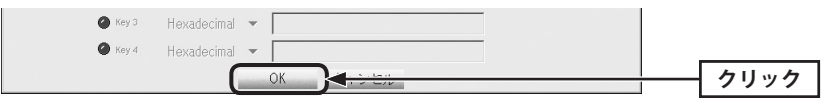

**プロファイル画面が表示されます。ここで設定したプロファイルをリストから選択し、** 13 **接続 をクリックします。**

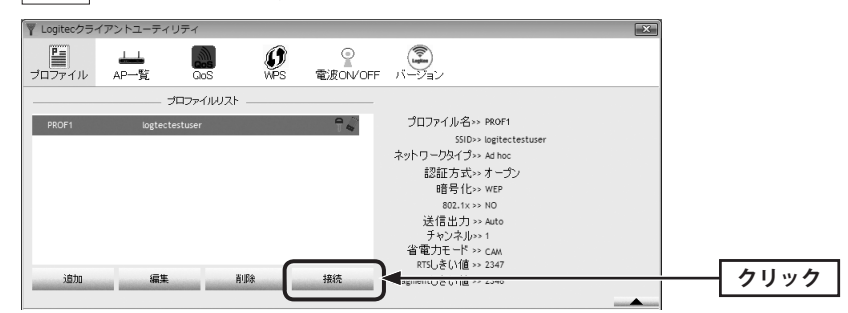

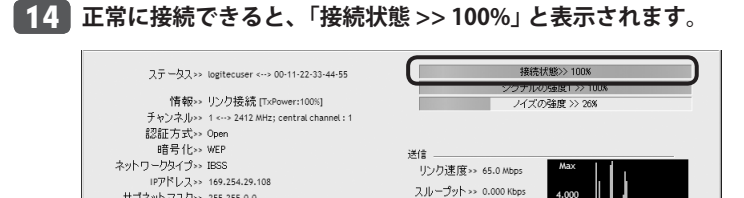

受信

リンク速度>> 72.2 Mbps

スループット>> 44.560 Kbps

## 4 インターネットに接続する

無線 LAN がつながれば、無線 LAN を経由してインターネットに接続できるかテストします。

- **Internet Explorer などの Web ブラウザを起動します。** 1
- 

**Web ブラウザからお好みのホームページに接続し、正常に表示されることを確認しま** 2 **す。**

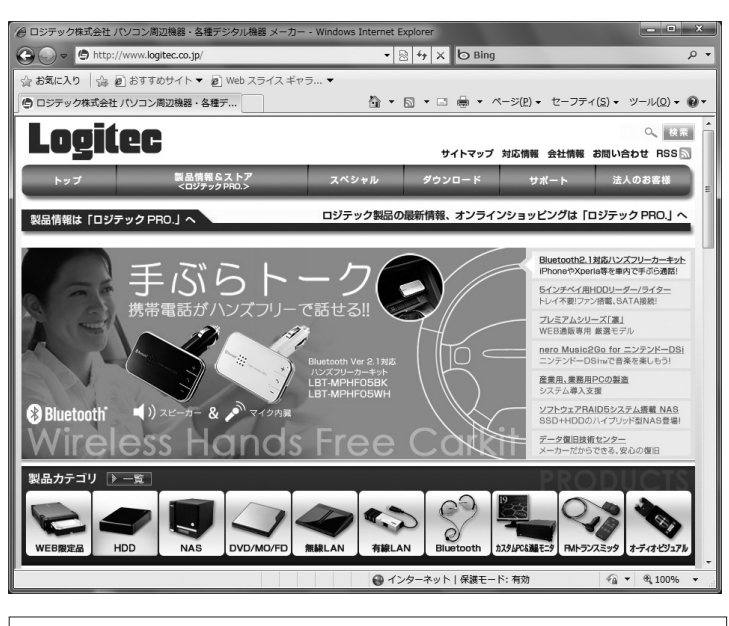

**ロジテック Web サイト http://www.logitec.co.jp/**

**これで Ad hoc モードでの接続作業は完了です。** 15

SNR0 >> 29

サブネットマスク>> 255.255.0.0 デフォルトゲートウェイ>> 0.0.0.0

 $GI \gg long$   $MCS \gg 7$   $SNR1 \gg n/a$ 

RW >> 20

· Logitec クライアントユーティリティの右上にある x をクリックして、画面を閉じま す。再び表示するときは、Windows 画面右下のタスクトレイのアイコンをクリックしま す(→ P40 手順 2 )。

 $4.000$ 

68.876<br>Kbps

# Chapter 3

 $0.0.0$ 

# 詳細設定 編

 $-$ 

1 AP 一覧(メイン)画面

Logitec クライアントユーティリティを起動すると、〈AP 一覧〉画面が表示されます。〈AP 一 覧〉画面は、本製品が電波を受信可能な範囲にある無線 AP を SSID 別にリストで表示する画 面です。ここでは、〈AP 一覧〉画面および画面の基本的な内容について説明します。

#### ◆〈AP 一覧〉画面

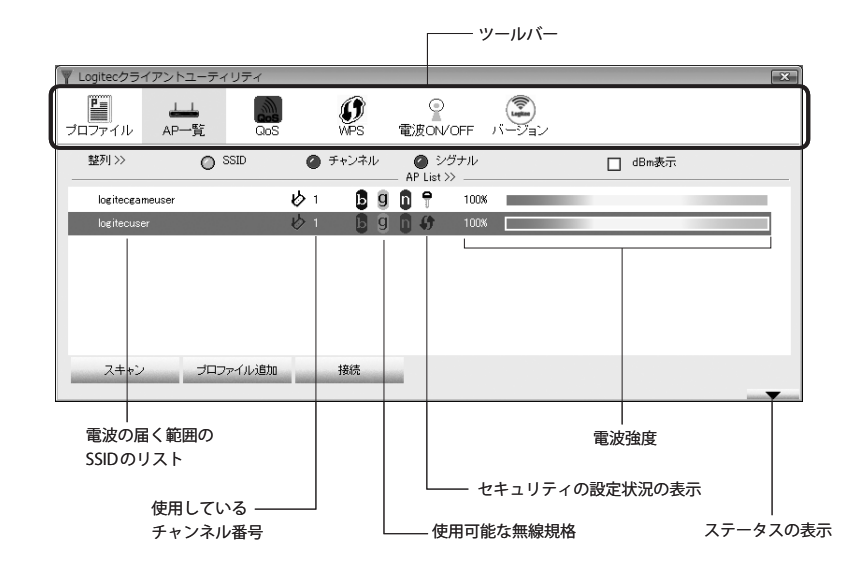

無線 AP 側で「ブロードキャスト SSID」「SSID ステルス」など SSID を秘匿する機能を有効に 区 している SSID については、画面に表示されません。

#### **●ツールバーの説明**

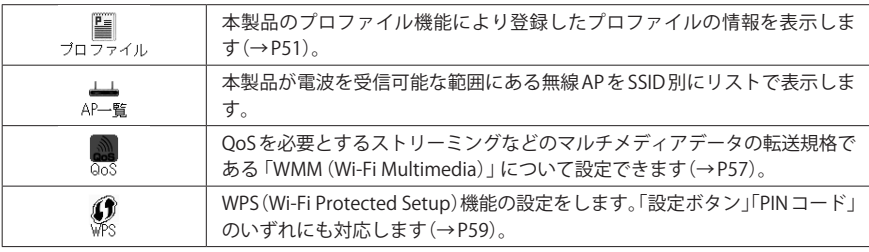

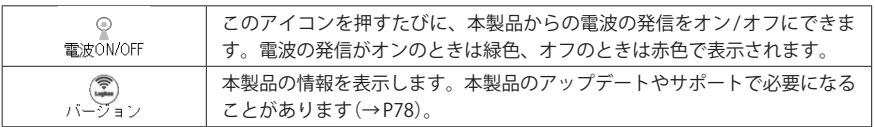

#### **●項目の説明**

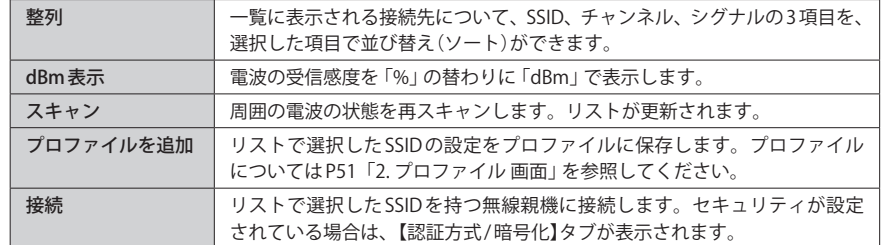

### ステータスの表示

Logitec クライアントユーティリティの画面右下にある – さクリックすると、本 製品および接続中の無線 LAN 環境の詳細なステータスを表示することができます。

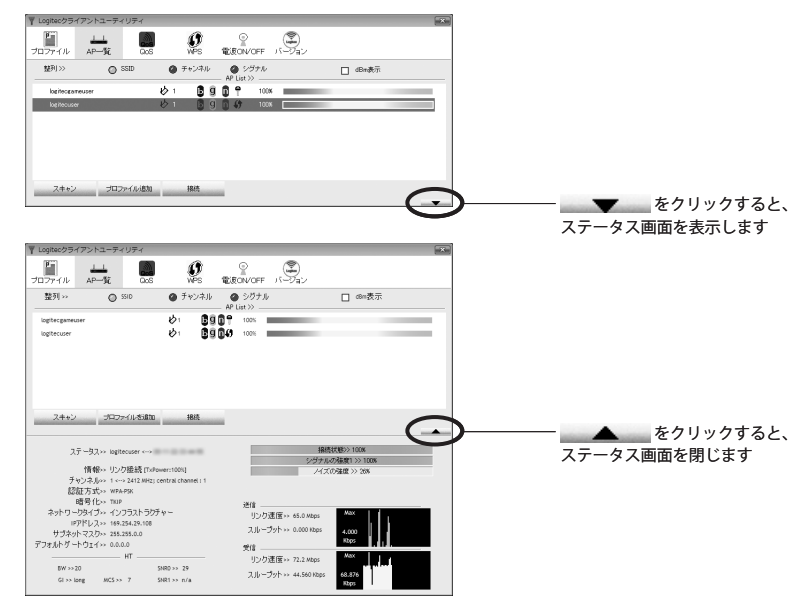

#### ◆〈ステータス〉画面

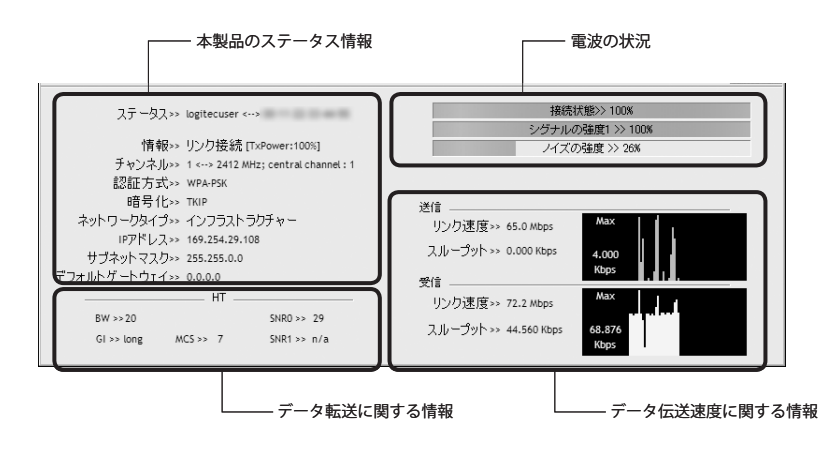

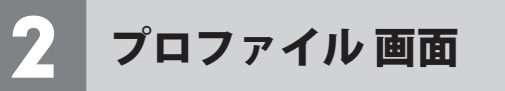

本製品は、プロファイル名を付けることで、複数の無線 LAN 環境(SSID やセキュリティ設定 など)を保存することができます。接続先にあわせて、保存したプロファイルを切り替える ことで、異なる無線 LAN 環境に簡単に接続できます。

#### ◆〈プロファイル〉画面

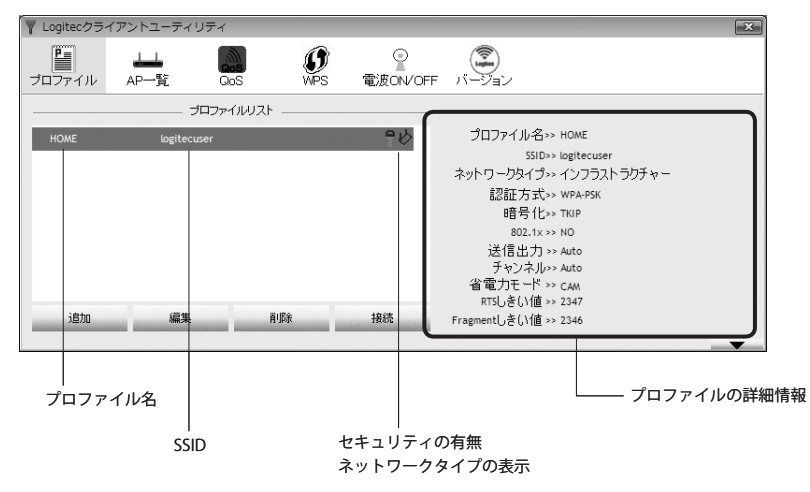

#### **●ボタンの説明**

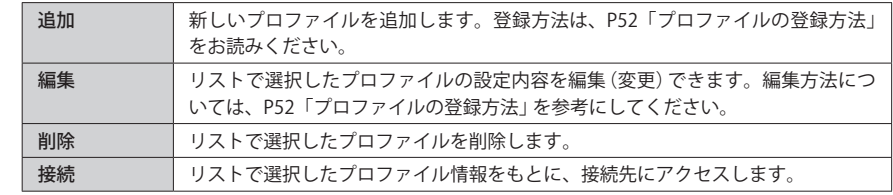

#### プロファイルの登録方法

プロファイルを登録する方法は、以下の3通りあります。あらかじめ無線親機に設定され た SSID を用意しておきます。

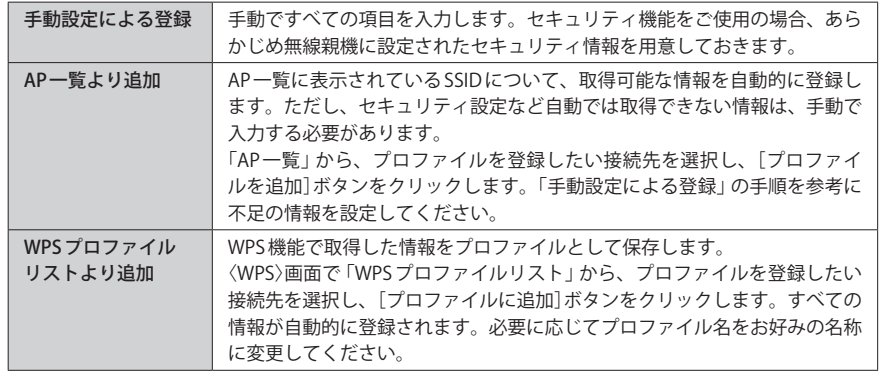

#### 手動設定による登録

ここでは、手動設定による登録方法について説明します。AP 一覧より追加、WPS プロファ イルリストより追加および登録済みのプロファイルを編集する場合も、この説明を参考に 設定してください。

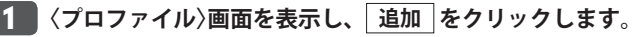

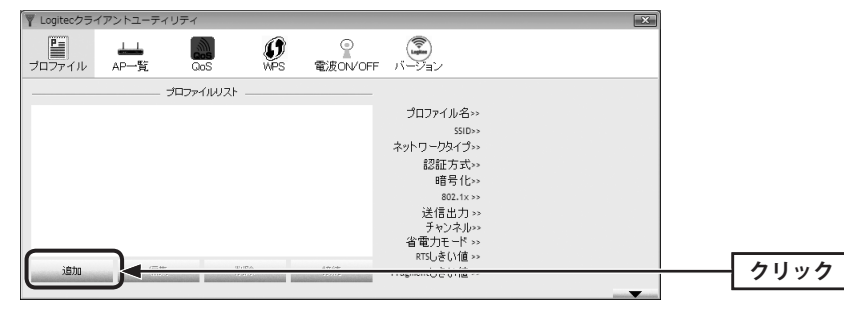

**【設定】タブの内容を設定します。** 2

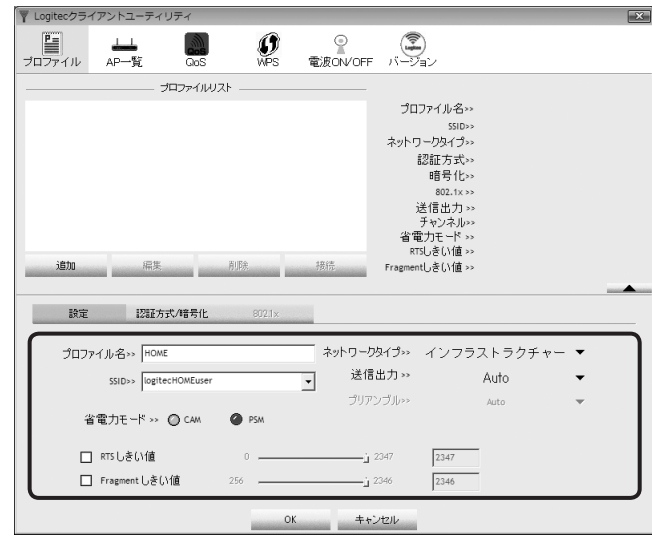

・無線親機に接続して使用している場合は、プロファイル名と SSID の設定だけでかまいま せん。その他の項目は初期値が標準的な設定値になっています。

・無線子機同士で接続する場合は、さらに「ネットワークタイプ」を[Ad hoc]に変更します。

#### **●項目の説明**

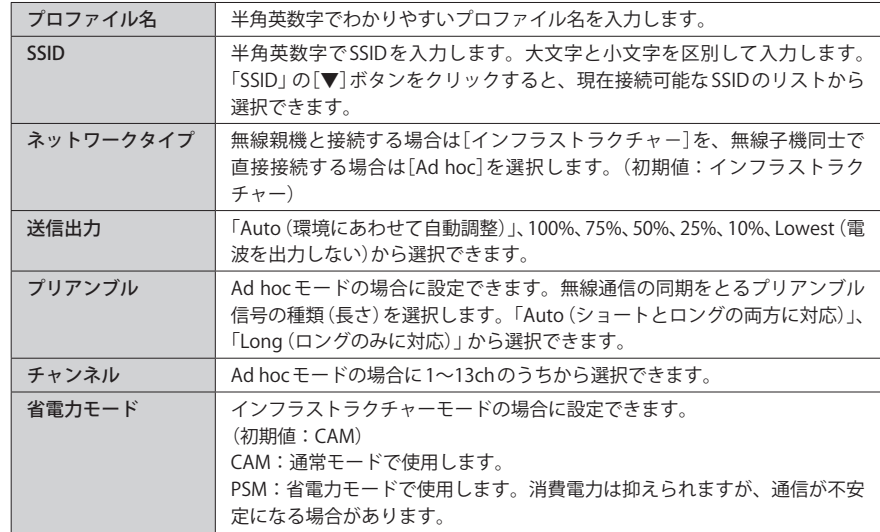

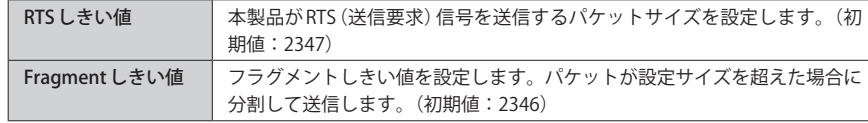

#### **【認証方式 / 暗号化】タブをクリックします。ただし、セキュリティ設定をしない場合は、 手順** 7 **へ進みます。** 3

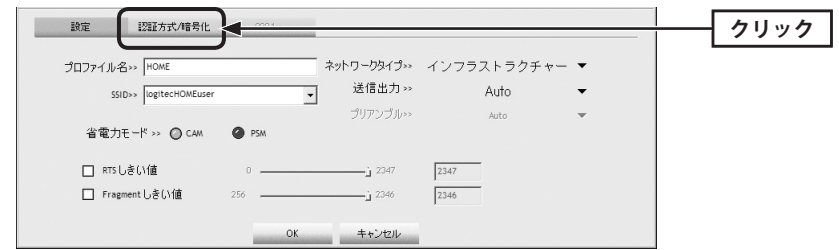

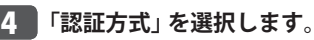

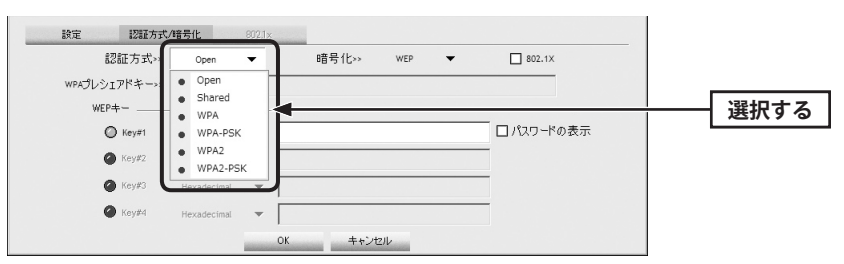

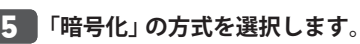

#### 設定 認証方式/暗号化 802.1x 認証方式>> WPA-PSK ▼ 暗号化 TVID  $\overline{\phantom{0}}$  $\bullet$  None WPAプレシェアドキー>> **選択する** $\bullet$  WEP  $WFP+ \bullet$  TKIP ロパスワードの表示 **Ch** Kevitt Heyadecimal **v**  $\bullet$  AES  $C$  Key#2  $\mathbb{Z}$  Kev#3 Heyaderimal **C** Kovitá  $Hexadecimal$   $\rightarrow$ OK キャンセル

※画面は「認証方式」で WPA-PSK を選択した場合の例

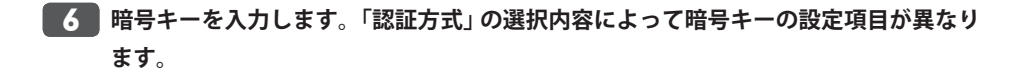

#### $\Delta$ **802.1x 認証をご使用の場合**

ネットワーク管理者に設定を依頼するか、ネットワーク管理者の指示に従って、【802.1x】 タブに表示される項目を設定してください。設定が終われば、手順■7■へ進みます。設定 に関する説明は P38「802.1x 認証について」をお読みください。 **注 意**

#### **● WPA-PSK/WPA2-PSK を選択した場合**

「WPA プレシェアードキー」に暗号キーを入力します。「パスワードの表示」をチェックする と、入力した文字が表示されます。

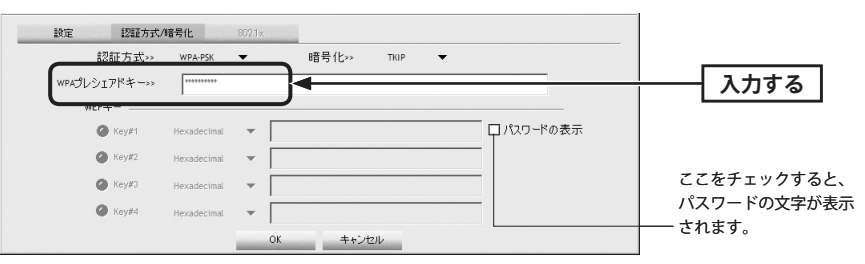

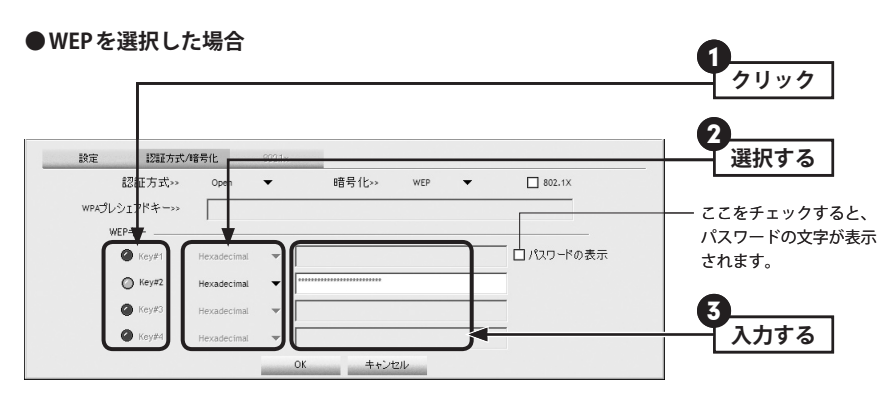

**❶ 使用する WFP キー番号をクリックします。** 

- **2** 文字形式を選択します。ASCII 文字を使用する場合は、「▼]ボタンをクリックして変更 します。
- ❸ WEP キーを入力します。「パスワードの表示」をチェックすると、入力した文字が表示 されます。

「WEP」では、WEP キーの文字だけでなく、使用するキー番号、文字形式も無線親機と全く 同じに設定する必要があります。 **注 意**

暗号化>> TKIP

サブネットマスク>> 255.255.0.0

デフォルトゲートウェイ>> 0.0.0.0

RW >>20

ネットワークタイプ インフラストラクチャー

IPアドレス>> 169.254.29.108

 $-$  HT  $-$ 

 $GI \gg long$   $MCS \gg 7$   $SNR1 \gg n/a$ 

 $SNRO \gg 29$ 

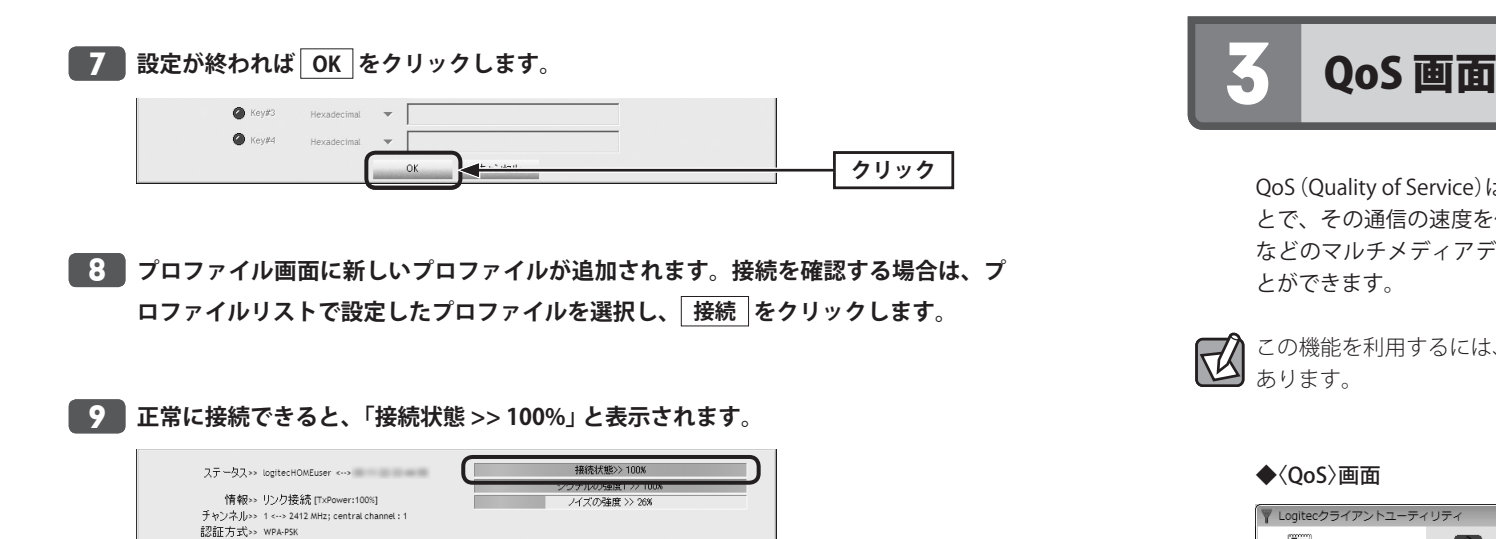

送信 -

했음 \_

.\_.\_<br>リンク速度>> 65.0 Mbps

スループット >> 0.000 Kbps

リンク速度>> 72.2 Mbps

スループット >> 44.560 Kbps

4.000

**Kbos** 

68.876<br>Kbps

QoS(Quality of Service)は特定の通信について、あらかじめ使用する帯域を予約しておくこ とで、その通信の速度を保証する機能です。本製品では QoS を必要とするストリーミング などのマルチメディアデータ転送の規格である「WMM(Wi-Fi Multimedia)」を利用するこ とができます。

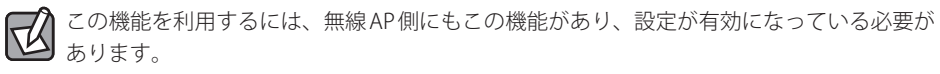

#### ◆〈QoS〉画面

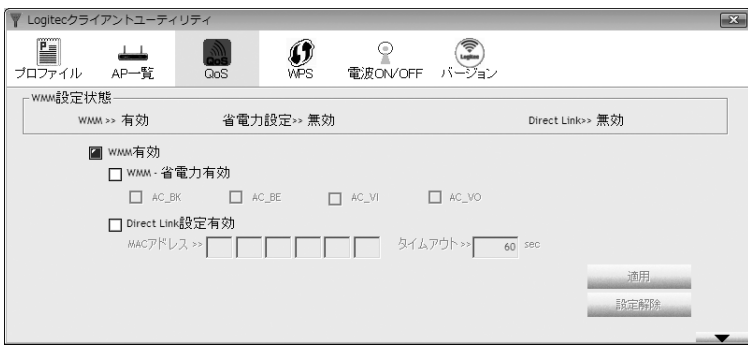

#### **●項目の説明**

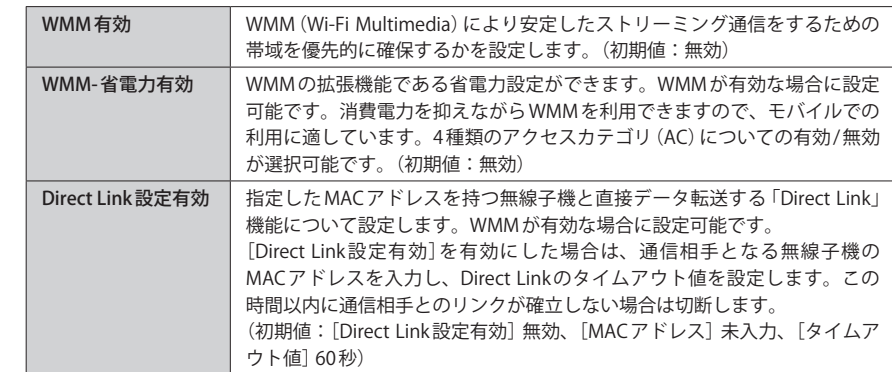

#### **● MAC アドレスの登録**

Direct Link 設定有効をオン (有効) にした場合は、MAC アドレスの入力欄に2桁ずつMAC ア ドレスとタイムアウト値を入力し、 適用 をクリックします。

#### **■** Direct Link設定有効

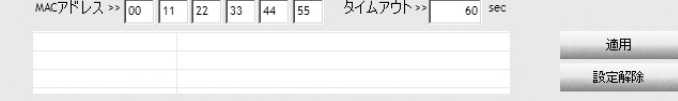

• 設定解除 をクリックすると設定を解除します。

## $4$  WPS 画面

WPS (Wi-Fi Protected Setup)機能の設定をします。この機能を使うと「WPS設定ボタンを押 す」または「PIN コードを入力する」のいずれかの作業で、簡単にセキュリティ機能付きの 無線 LAN 設定ができます。この機能を利用するには、接続する無線親機も WPS 機能に対応 している必要があります。

なお、ここでは画面の各項目について説明しています。WPS 機能による無線親機との接続 手順については P26「WPS の設定ボタンを使って接続する」をお読みください。

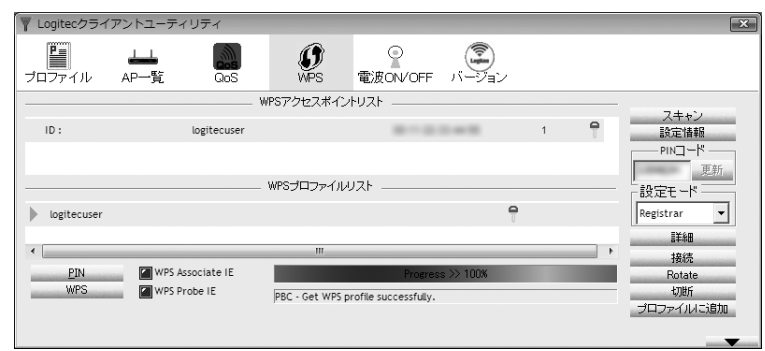

#### ◆〈WPS〉画面

#### **●項目およびボタンの説明**

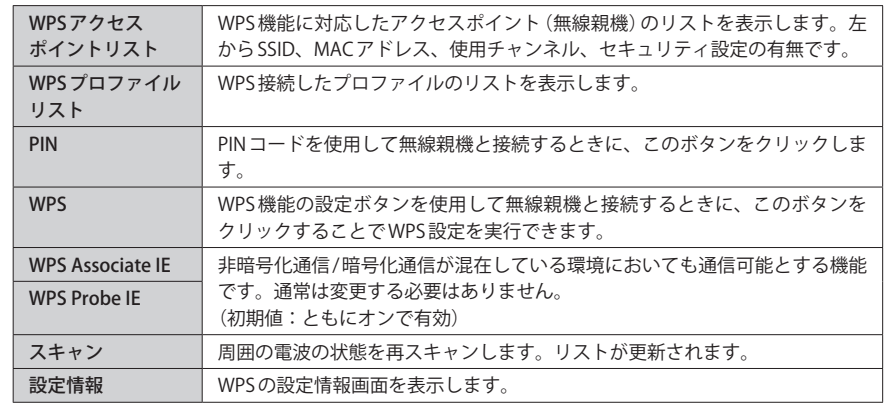

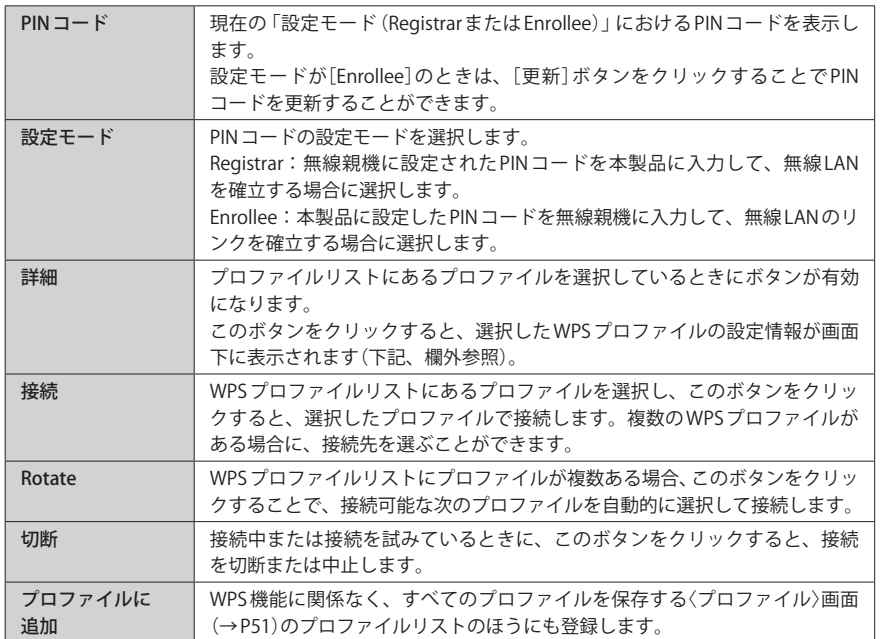

#### **● WPS プロファイルの詳細画面**

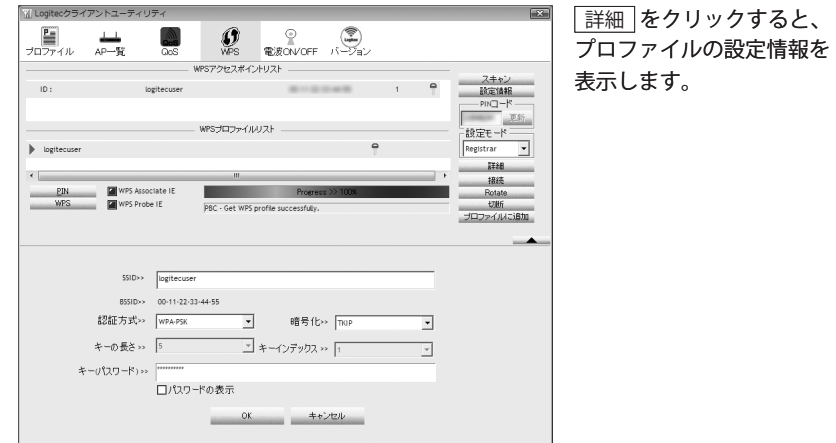

## 5 バージョン画面

本製品のハードウェア、設定ユーティリティ、ドライバのバージョンなど、本製品の情報 を表示します。本製品のアップデートやサポートで必要になることがあります。

◆〈バージョン〉画面

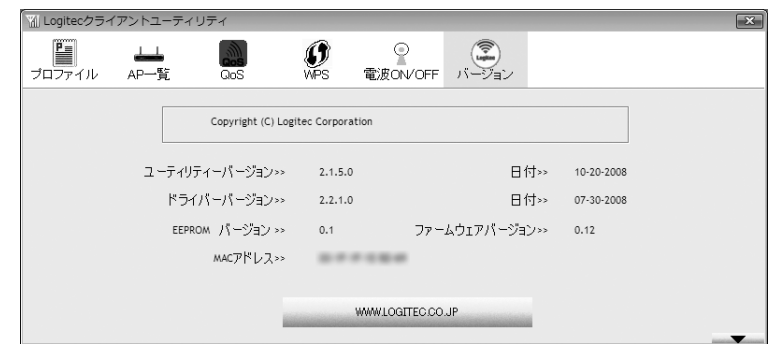

#### **●ボタンの説明**

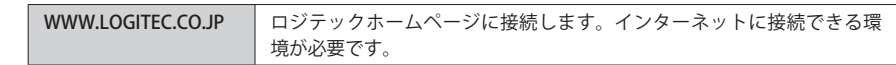

# Chapter 4

# ソフトウェア AP モード 編

### 1 ソフトウェア AP モードとは

本製品は、ソフトウェア AP モードを搭載しています。このモードは、本製品をソフトウェ ア的に無線親機(無線 AP)として使用するモードです。ゲーム機や iPhone 3G などを無線 LAN で接続するだけなら、無線ルータなどの無線親機を導入しなくても、簡単にインター ネットに接続できます。

●例えば、本製品と iPhone 3G・3GS・4 を「Wi-Fi 接続」することで、パソコン経由でインター ネットを利用できます。

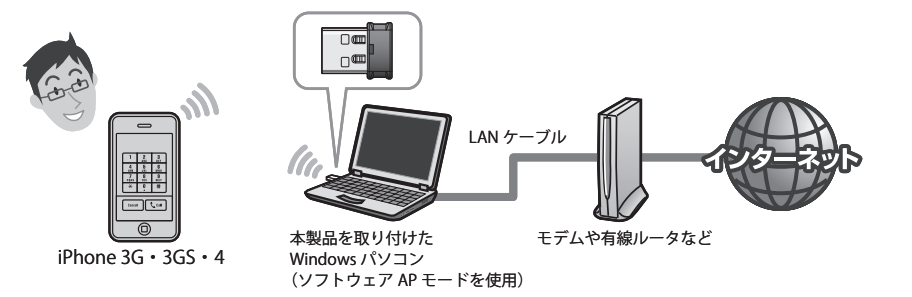

#### ソフトウェア AP モードをご使用になる場合の注意点

- ●クライアントモードとソフトウェア AP モードを同時に使用することはできません。どち らか一方のモードを選択します。
- ●ソフトウェア AP モードはデータ伝送量が限られます。そのため、無線子機としてパソ コンを使用するには適していません。Wi-Fi ゲーム機や Wi-Fi 対応携帯電話、iPad/iPhone 3G·3GS·4/iPod touchといったデータ伝送量の比較的に少ない機器との接続にご使用 ください。
- ●本製品に同時に接続する無線子機の台数は、3台までを推奨します。それ以上の台数を接 続すると伝送速度が低下する恐れがあります。なお、ご使用の環境によっては3台まで でも、伝送速度が低下する場合があります。
- WPS 機能は使用できません。無線 LAN 設定は手動でおこなってください。

# 2 ソフトウェア AP モードを使用する

本製品をパソコンに取り付けます。なお、初めて本製品をパソコンに接続するときは、あ らかじめソフトウェアのインストール(P18)が必要です。

**Windows 画面右下のタスクトレイのアイコンを確認します。** 1

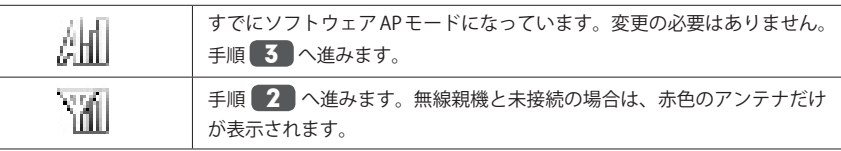

**Windows 画面右下のタスクトレイの「Logitec クライアントユーティリティ」のアイ** 2 **コンを右クリックし、[AP モードに変更]をクリックします。**

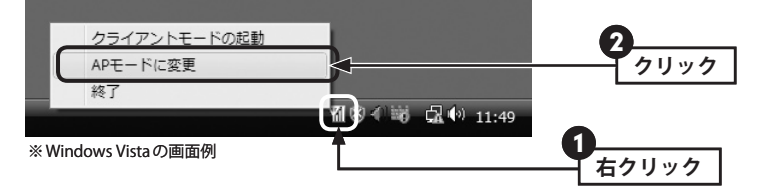

・しばらくすると、Logitec ソフトウェア AP ユーティリティの画面が表示されます。

**A または B の画面が表示された場合は、それぞれの説明に従って操作します。** 3

#### A WAN アダプタの選択画面が表示された場合

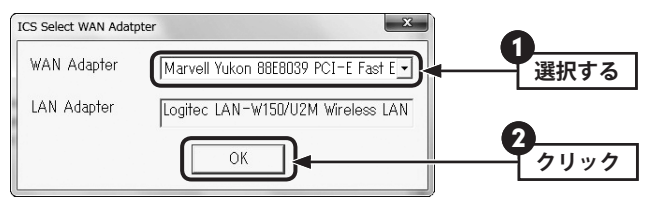

**❶ インターネットに接続している有線LAN用のアダプタ名を選択します。 2** [OK]をクリックします。

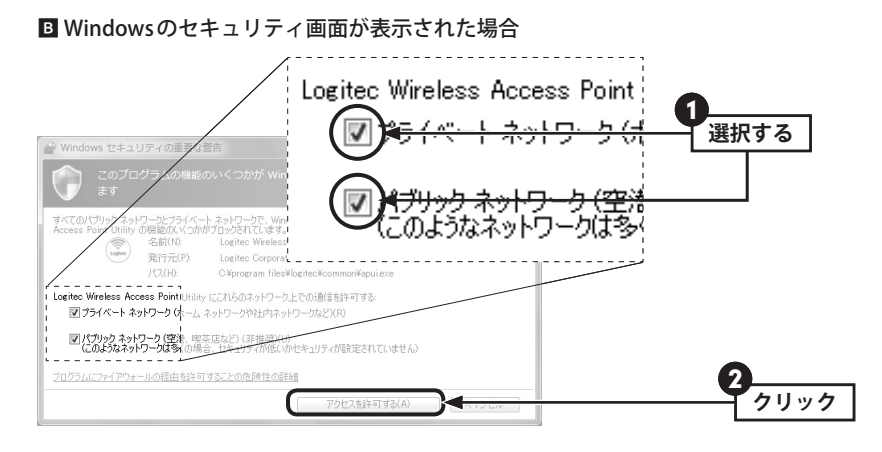

❶ 2 つあるチェックボックスをいずれもチェックします。 ■「アクセスを許可する]をクリックします。

<mark>4 │</mark> セキュリティ機能を設定する場合は、│セキュリティ設定│をクリックします。セキュ **リティ設定をしない場合は、そのまま手順** 5 **へ進みます。**

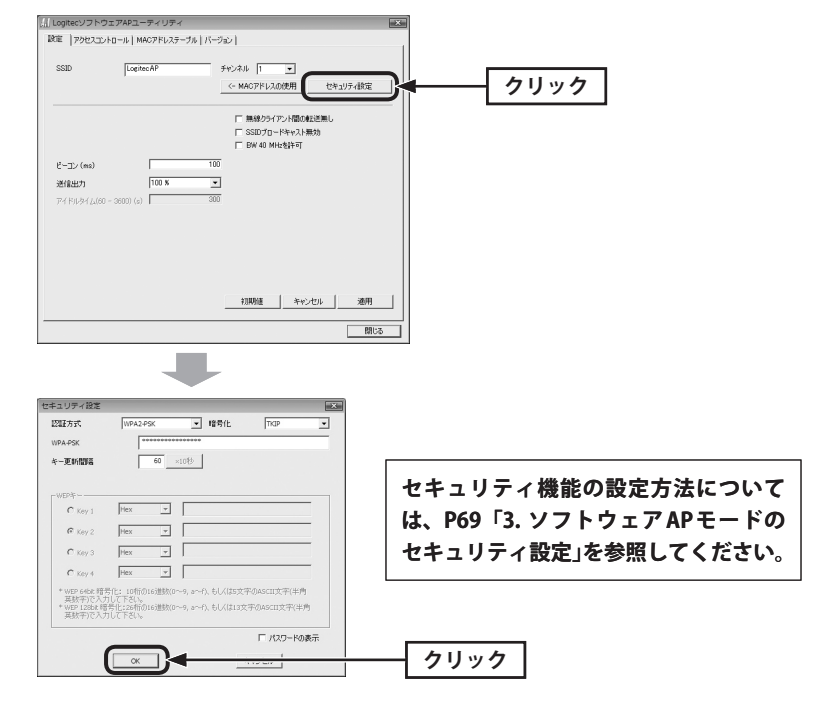

・「暗号化」の初期値は「なし」です。

·セキュリティ設定が終われば、 OK をクリックします。

**閉じる をクリックして、画面を閉じます。** 5

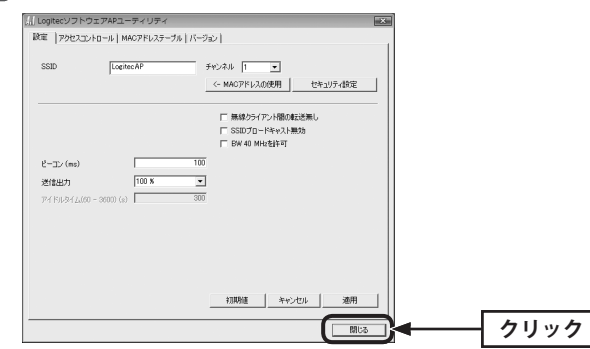

#### **Wi-Fi ゲーム機、Wi-Fi 対応携帯電話などの無線子機側から本製品に接続できるように** 6 **設定をします。**

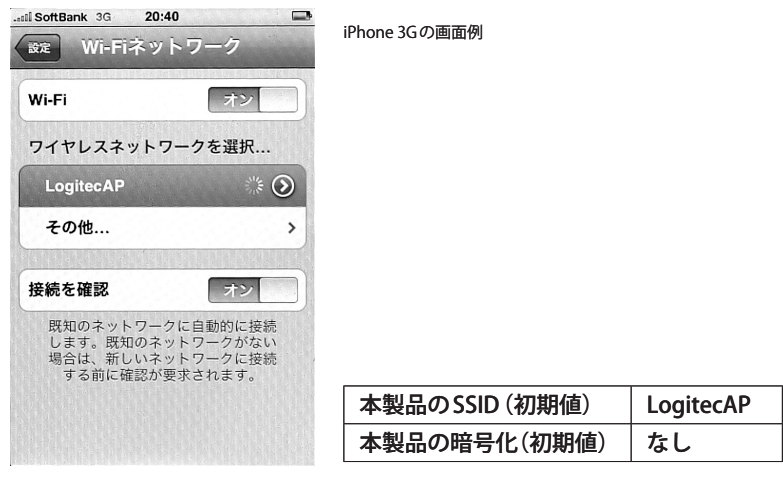

- ・本製品の SSID の初期値は「LogitecAP」です。
- ・本製品の暗号化の初期値は「なし」です。
- ・無線子機側の設定は、無線子機側に付属の説明書をお読みください。

**無線子機の接続テストで正常に接続できたら作業は完了です。**

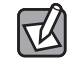

7

ソフトウェア AP ユーティリティの各タブの詳細については、P73「4. 画面の詳細機能」をお 読みください。

## 3 ソフトウェア AP モードのセキュリティ設定

本製品をソフトウェア AP モードで使用する場合のセキュリティ機能を設定します。認証方 式はオープン、シェアド、WPA-PSK、WPA2-PSK、WPA-PSK/WPA2-PSK の 5 タイプ、暗号 化方式は WEP、TKIP、AES の 3 タイプが選択できます。オープンおよびシェアド時は WEP、 WPA および WPA2 時は、TKIP または AES が選択できます。なお、ソフトウェアモードとク ライアントモードのセキュリティ設定の設定値とは連動していません。

#### **●設定値メモ**

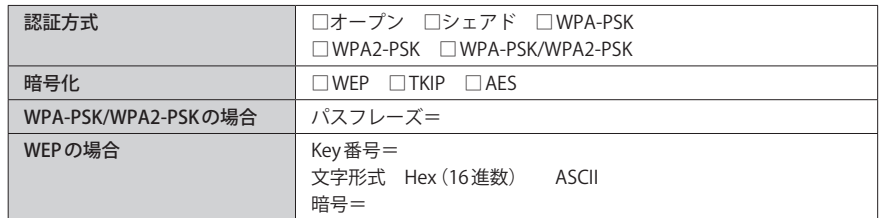

※ここに設定値を記載した場合は、第三者に見られないようにご注意ください。

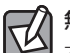

#### 無線子機の対応モードを考慮してください

本製品は、WEP 以外に WPA-PSK および WPA2-PSK が使用できますが、接続相手となる無線 子機に WEP しか設定できない機器もあります。あらかじめ、ご確認のうえ、選択してくだ さい。

#### 「WPA-PSK/WPA2-PSK」について

無線子機に WPA-PSK (AFS または TKIP) と WPA2-PSK (AFS または TKIP) が混在している場合 に、この認証方式を選択しておくと、いずれの無線子機とも接続できます。

#### **【設定】タブにある セキュリティ設定 をクリックします。**

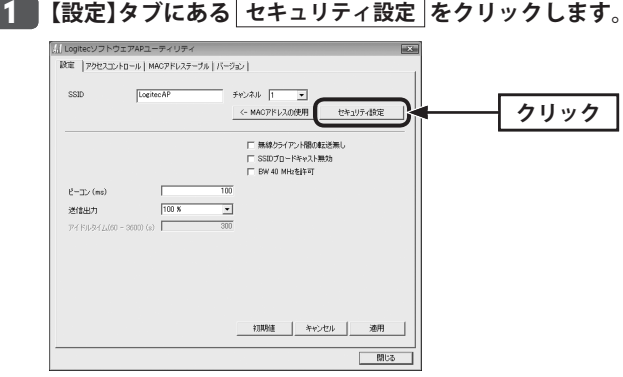

#### **認証方式を選択します。**  $\overline{\mathbf{2}}$

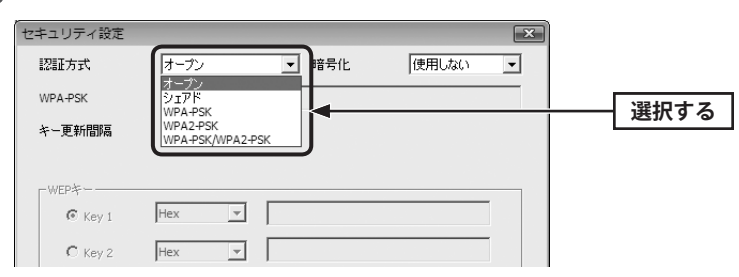

- ・[▼]をクリックするとリストが表示されます。
- •オープンまたはシェアドを選択した場合は、手順 3 へ進みます。
- ・WPA-PSK、WPA2-PSK、WPA-PSK/WPA2-PSK のいずれかを選択した場合は、手順 4 へ 進みます。

**WEP の設定をします。設定が終われば、手順** 5 **へ進みます。**

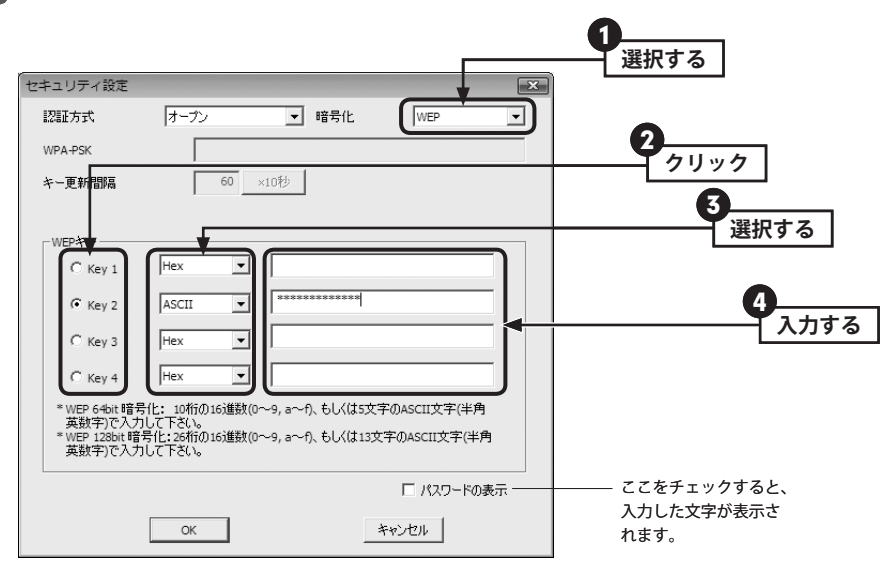

- **❶** [WEP]を選択します。
- **2** 使用する WEP キー番号をクリックします。
- ❸ 文字形式を選択します。[▼]ボタンをクリックし、[Hex(16進数)]か[ASCII(半角英数字)] を選択します。
- **4 暗号キーを入力します。**

暗号キーの内容

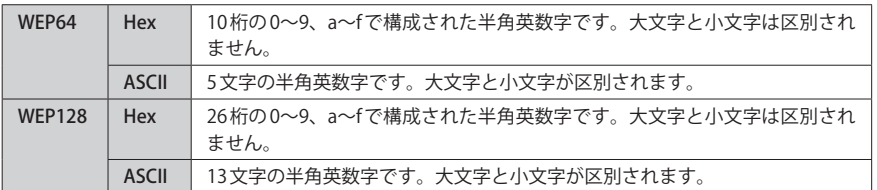

#### **WPA タイプの設定をします。設定が終われば、手順** 5 **へ進みます。** 4

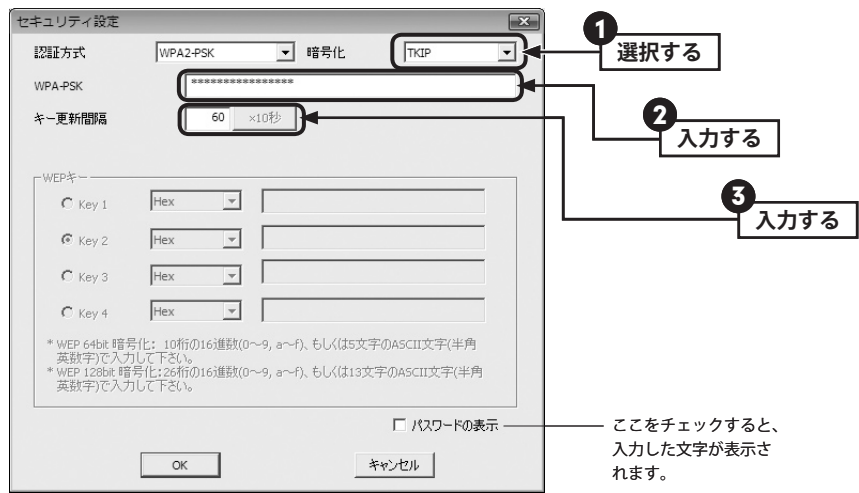

- **❶「TKIP]「AES]「両方(TKIP と AES)]の中から選択します。**
- パスフレーズを入力します。パスフレーズは半角英数字で入力します。大文字と小文字 が区別されます。
- ❸ キー更新間隔を指定します。通常は変更する必要はありません。

### **設定内容を確認し、 OK をクリックします。** 5

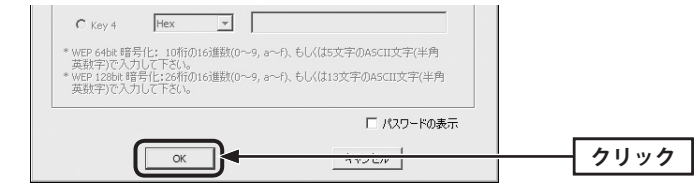

#### **設定が保存され、画面が閉じます。** 6

- ・これでセキュリティ設定は完了です。
- ·ソフトウェアAPユーティリティの画面を閉じる場合は、「閉じる をクリックします。

#### $\boxtimes$ このあとは

本製品に接続するゲーム機などの無線子機のセキュリティ設定は、ここで設定した内容と 同じになるように設定してください。設定内容が異なると本製品に接続することはできま せん。

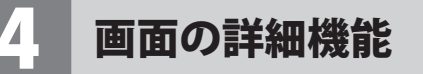

ソフトウェア AP ユーティリティの各タブの内容について説明します。

#### 設定タブ

【設定】タブは、本製品をソフトウェア AP モードで使用するときの基本的なことを設定する 画面です。

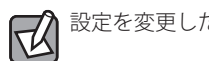

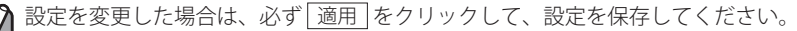

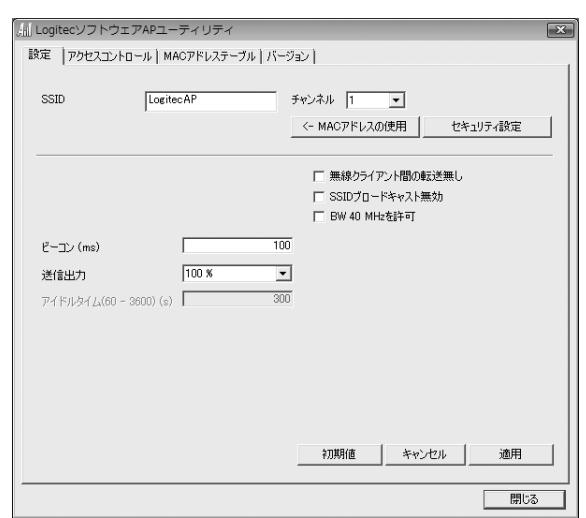

#### **●項目およびボタンの説明**

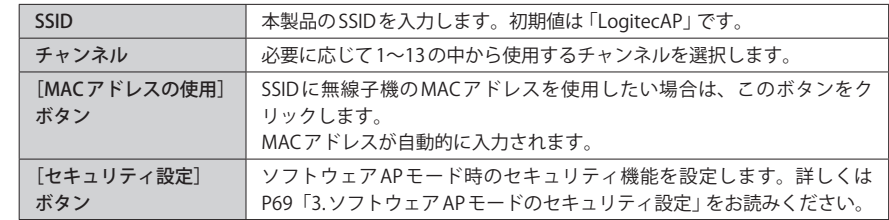

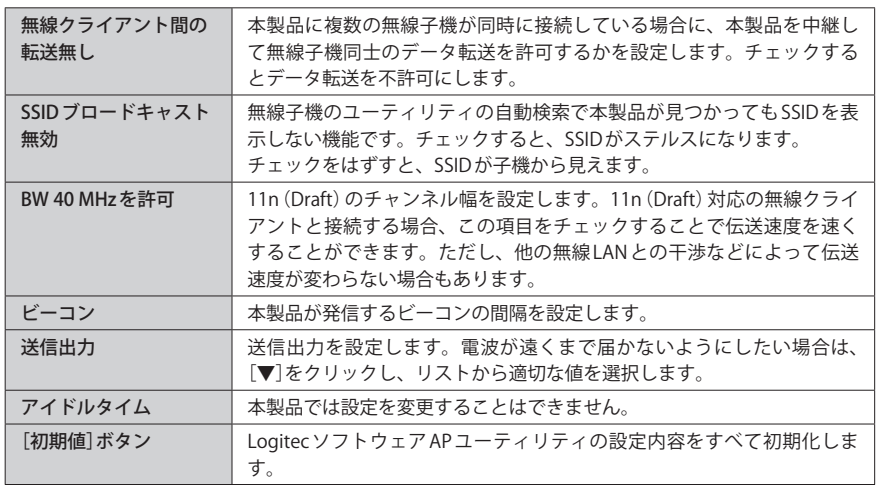

### 設定手順

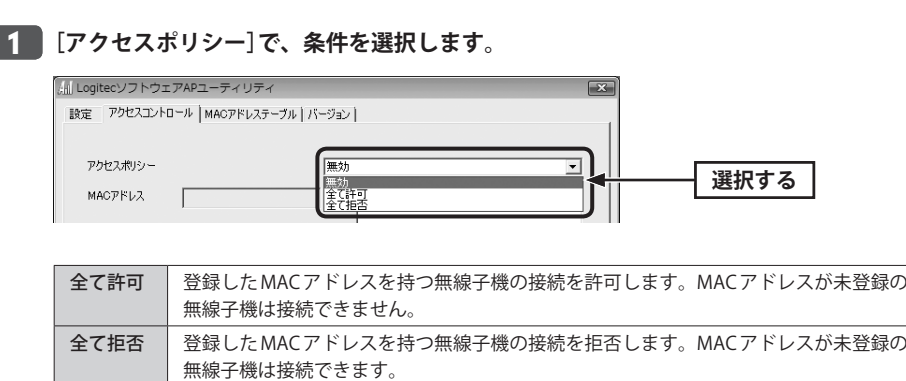

#### **[MAC アドレス]に、登録するアドレスを入力し、 追加 をクリックします。** 2

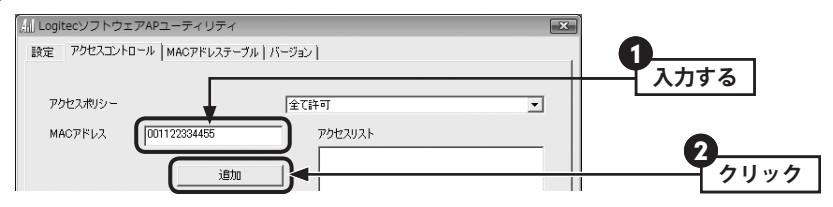

・例のように MAC アドレスの英数字だけを半角で入力します。 ・「:」「-」等は不要です。大文字と小文字は区別されません。

### **「アクセスリスト」に登録されます。** 3

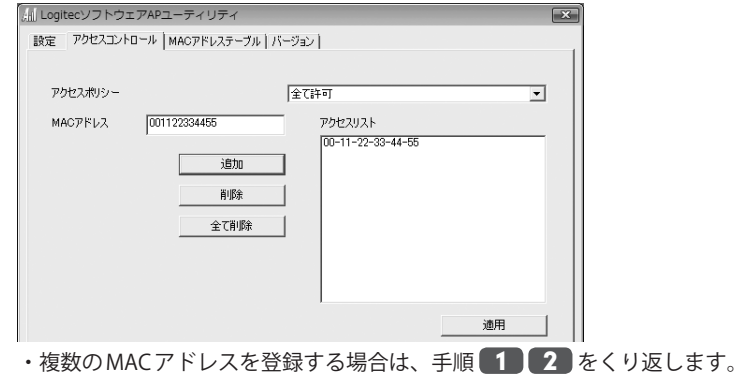

### アクセスコントロール タブ

#### 本製品にアクセスできる無線子機を、MAC アドレスを使って制限することができます。

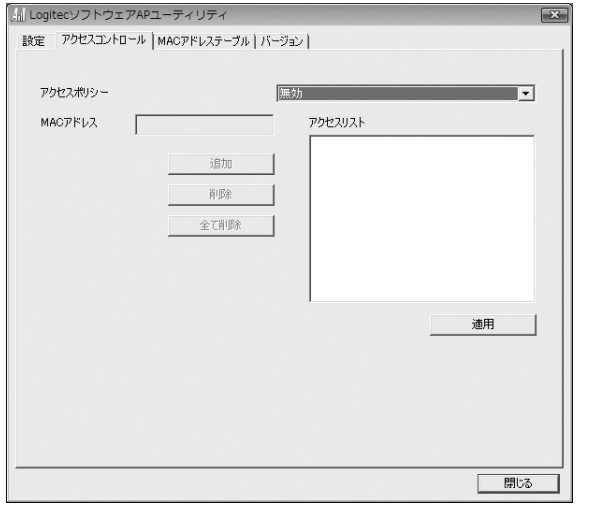

#### **MAC アドレスの登録が完了したら、 適用 をクリックします。** 4

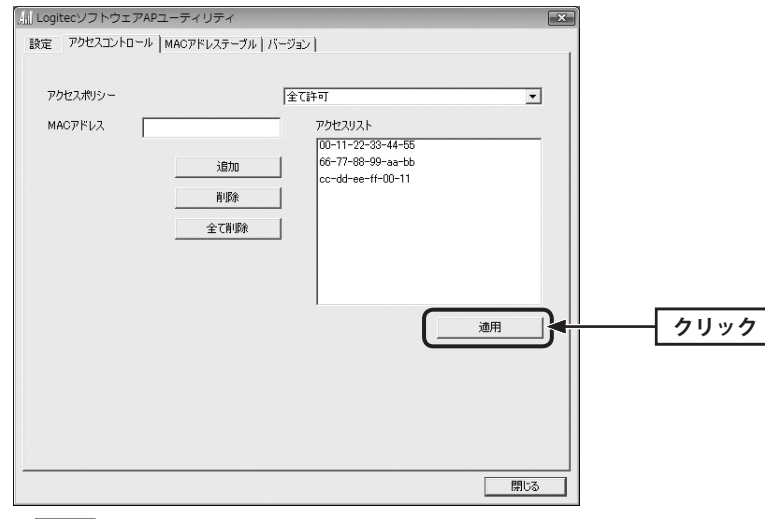

・ 適用 をクリックしないと、設定内容は保存されません。

#### アクセスリストの編集  $\boxtimes$

- アクセスリストに登録した MAC アドレスを削除したり、修正したりできます。
- ・ 削除 ボタン:アクセスリストで選択した MAC アドレスだけを削除します。
- ・ 全て削除 ボタン:アクセスリストのすべての MAC アドレスを削除します。
- ・アクセスリストの MAC アドレスをダブルクリックすると、MAC アドレスを修正できるよ うになります。修正後に | 変更| ボタンをクリックします。 キャンセル | ボタンをクリッ クすると、修正内容をキャンセルします。

### MAC アドレステーブル タブ

本製品にアクセスしている無線子機の情報を表示します。

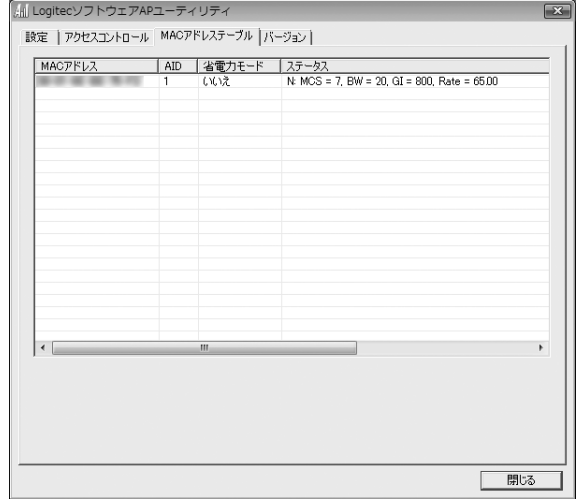

#### **●項目の説明**

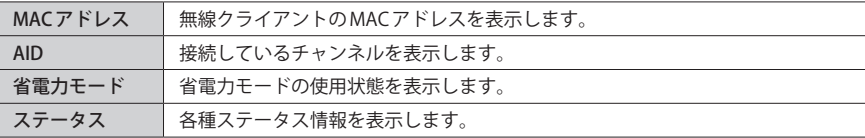

### バージョン タブ

本製品のユーティリティ、ドライバなどのバージョンや、IP アドレス関連の情報などを表 示します。本製品のアップデートやサポートで必要になることがあります。

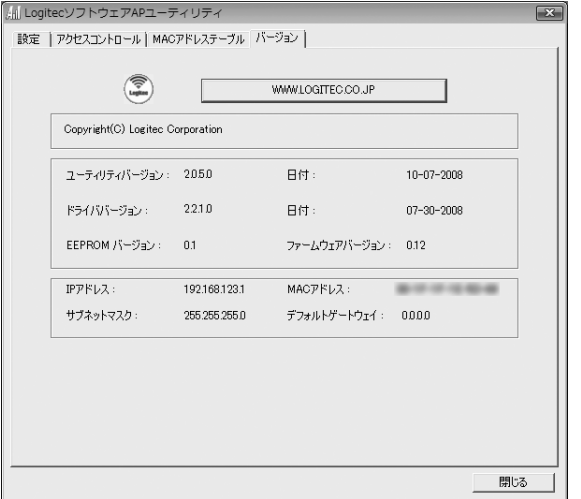

#### **●ボタンの説明**

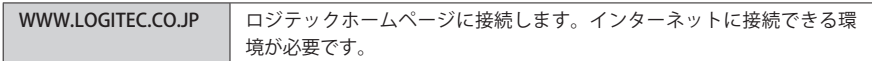

# Appendix

 $\mathbf{A} \quad \mathbf{A} \quad \mathbf{A}$ 

# 付 録 編

 $A$   $A$   $B$ 

### 本製品のさまざまな使いかた

#### 2つの通信モードについて

本製品は、パソコンの無線子機として使用する「クライアントモード」と、Wi-Fi ゲーム機 や Wi-Fi 対応携帯電話などで無線親機として使用する「ソフトウェア AP モード」を選択する ことができます。

LAN-W150N/U2BK・WH、LAN-W150N/U2KT、LAN-GMW/DS・PSP いずれの製品も、通信モー ドを変更することで、パソコンの無線子機、Wi-Fi ゲーム機や Wi-Fi 対応の携帯電話などの 無線親機として使用できます。通信モードの変更方法は、次の「設定の変更方法」をお読み ください。

#### ◆クライアントモード

本製品を取り付けたパソコンが無線子機となり、無線ルータや無線 AP にワイヤレスで接続 できます。

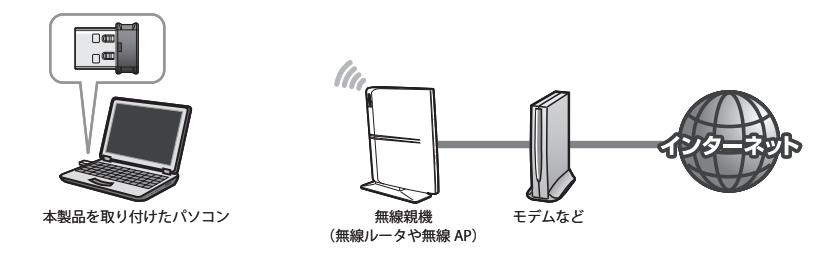

#### ◆ソフトウェア AP モード

本製品が無線親機となり、各 Wi-Fi 機器から接続できるようになります。本製品を取り付け たパソコンが有線 LAN でインターネットにつながっている場合は、各 Wi-Fi 機器から本製 品を経由してインターネットに接続できます。ソフトウェア AP モードについて、詳しくは 「Chapter 4 ソフトウェア AP モード編」をお読みください。

Wi-Fi 対応の携帯電話などの接続イメージ

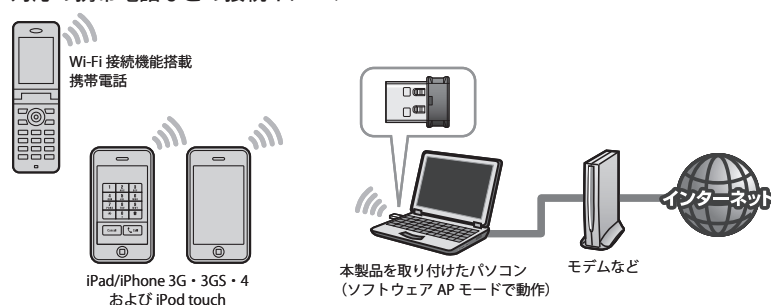

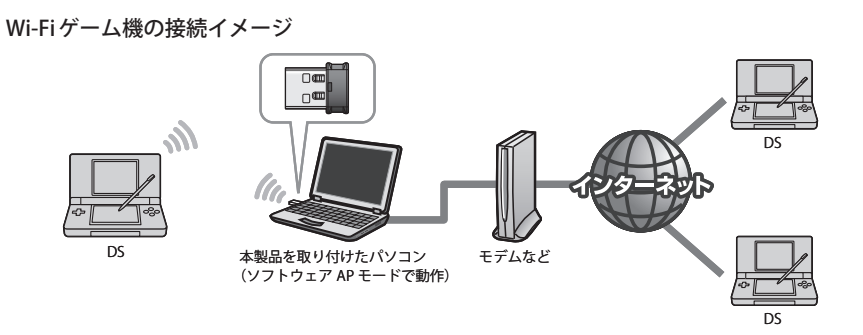

#### 設定の変更方法

#### 1.かんたんセットアップガイドをダウンロードする

弊社 Web サイトのサポートページから、使用したい環境にあわせて、PDF 版「かんたんセッ トアップガイド」をダウンロードしてください。

#### **●無線子機として使用したいとき**

 →LAN-W150N/U2BK・WH 用の PDF 版「かんたんセットアップガイド」をダウンロード (Windows 版をダウンロードしてください)

#### **● Wi-Fi 対応の携帯電話などで使用したいとき※**

 → LAN-W150N/U2KT の PDF 版「かんたんセットアップガイド」をダウンロード ※対応する Wi-Fi機器については、弊社ホームページでご確認ください。

#### **● Wi-Fi 対応のゲーム機で使用したいとき※**

→ LAN-GMW/DS · PSPの PDF 版 「かんたんセットアップガイド」をダウンロード ※ PSP の XLink Kai を使った通信では使用できません。

1

**Windows のデスクトップ画面右下のタスクトレイに表示されているユーティリティ のアイコンを確認します。**

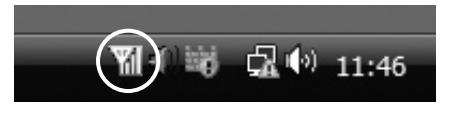

・Windows 7 では、アイコンが多い場合、▲の中にまとめて収納されていることがありま すので、クリックして内容を表示します。

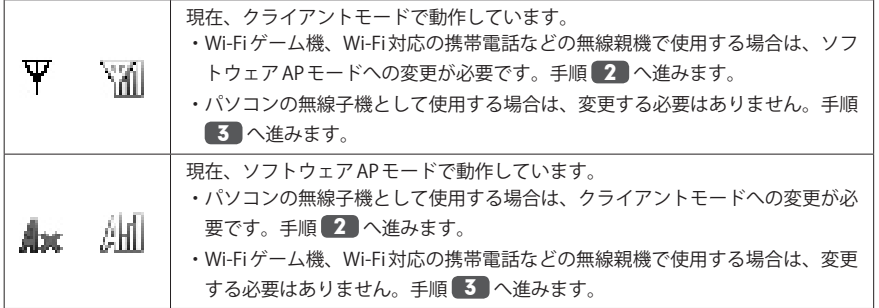

#### <mark>2 )</mark>タスクトレイのアイコンを右クリックし、メニューから変更したいモードを選択します。

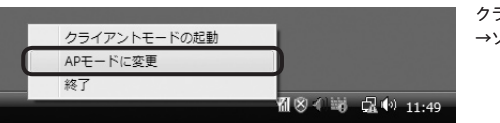

クライアントモード →ソフトウェア AP モードへの変更

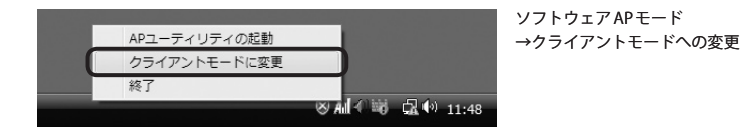

・ソフトウェア AP モードに変更した場合、確認画面が表示されることがあります。詳しくは、 P65「2. ソフトウェア AP モードを使用する」の手順 3 をお読みください。

<mark>る )このあとは、それぞれの「かんたんセットアップガイド」の「STEP3」をお読みください。</mark>

### 2.通信モードを確認 / 変更する 2 ネットワーク設定マニュアルの読み方

本製品に付属の CD-ROM の中には Windows の OS ごとのネットワーク設定の方法について 説明した PDF 版「ネットワーク設定マニュアル」を収録しています。

#### **●マニュアルの概要**

このマニュアルは、ネットワークの基本的なことを説明した「基礎知識編」と OS ごとのネッ トワーク設定の方法を説明した「各 OS 編」に分かれています。必要なファイルだけを A4 サ イズの用紙に印刷してご利用いただくと便利です。

なお、カラー対応になっていますのでカラープリンタで印刷していただくと、より分かり やすくなります。

ネットワーク設定マニュアルは有線 LAN での説明になっていますが、無線 LAN でもネット ワーク設定の方法は同じです。

#### **●利用方法**

K

①付属の CD-ROM をドライブに入れ、セットアップメニューを表示します。 ②セットアップメニューの「FAQ」をクリックし、FAQ(Logitec サポート情報)を表示します。 ③ FAQ トップページの一番下に「ネットワーク設定マニュアル」のリンクがありますので、 クリックして説明をお読みください。

マイコンピュータなどで CD-ROM の内容を表示し、「manual」フォルダに収録されている ファイルを直接ダブルクリックしてもご覧いただけます。

#### **●「manual」フォルダの内容**

「manual」フォルダには、本製品のマニュアルも収録されています。ネットワーク設定マニュ アルのファイルは次のとおりです。

- ・ネットワーク設定マニュアルの利用法(.PDF)
- ・1- 基礎知識編(.PDF)
- ・2-Windows\_XP 編(.PDF)
- ・3-Windows\_Vista 編(.PDF)

#### **● Adobe Acrobat Reader をお持ちでない場合**

「ネットワーク設定マニュアル」をお読みになるには、Acrobat (Adobe) Reader が必要です。 お持ちでない場合は付属の CD-ROM からインストールしてください。

①マイコンピュータなどから付属の CD-ROM の内容を表示します。 ②「acrobat\_reader」フォルダがありますので、その内容を表示します。 ③フォルダ内のプログラムアイコンをダブルクリックします。 ④画面のメッセージに従ってインストールしてください。

## 3 トラブルシューティング

#### パソコンの無線子機として使用している場合

#### 無線 LAN 関係のトラブル

添付 CD-ROM のセットアップメニューから閲覧できる「FAQ」もご参照ください。

#### ネットワークの設定について  $\boxtimes$

ネットワーク設定やIP アドレスを手動で割り当てる方法については、付属のCD-ROM にあ る PDF 版「ネットワーク設定マニュアル」に詳しい説明がありますので参考にしてください。 「ネットワーク設定マニュアル」の使い方については P83「2. ネットワーク設定マニュアル の読み方」をお読みください。

#### **●無線 LAN がつながらない。**

- ①通信モードを正しく設定していますか? Ad hoc モードの場合は、プロファイルの設定 で、Ad hoc モードを使用するように設定する必要があります。P39「Ad hoc モードで接 続する」を参照してください。
- ②ネットワーク設定で実際のネットワーク環境に応じたプロトコル、サービスなどの設定 をしていますか? プロトコル(TCP/IP など)、クライアント(Microsoft Network クライ アントなど)、サービス(Microsoft Network 共有サービスなど)を環境に応じて設定する 必要があります。
- ③ルータなどの DHCP サーバ機能を使用せずにインターネットプロトコル「TCP/IP」を利用 する場合は、各パソコンに手動で IP アドレスを割り当てる必要があります。手順につい ては、「ネットワーク設定マニュアル」に詳しい説明がありますので参考にしてください  $(\rightarrow$  P83).
- ◆ CATV インターネットなどでは、回線事業者から IP アドレスを指定される場合があります。 その場合は指示に従ってください。
- ③本製品のセキュリティ設定やアクセスポイントの MAC アドレスフィルタリング設定は正 しいですか? セキュリティ設定は、無線 LAN ネットワーク上にあるすべての機器で同 じ設定にする必要があります。また、MAC アドレスフィルタリングを設定していると、 設定条件によっては無線 LAN に接続できない場合があります。

**● Ad hoc モードでつながらない。**

無線クライアントのうち1台は、必ずSSIDを設定してください。

#### **●セキュリティ機能を設定後に無線 LAN がつながらない。**

- ①セキュリティ設定は、同じ無線 LAN ネットワーク上にあるすべての機器で同じ設定になっ ている必要があります。設定が少しでも異なる機器はネットワークに接続することがで きせん。
- ②各セキュリティ機能で使用するパスワードや暗号などの文字列は大文字と小文字が区別 されたりします。また、意味のない文字列は入力ミスが発生しやすいので特に注意して 確認してください。
- ◆セキュリティ設定でのトラブルのほとんどがスペルミスや設定ミスですのでよく確認し てください。
- ③設定を変更した直後や設定が正しい場合は、アクセスポイントを含め、すべての機器の 電源を入れ直してから接続してみてください。

#### 共通のトラブル

#### **●インターネットに接続できたい。**

- ① TCP/IP プロトコルが正しく設定されているかを確認してください。OS の[ネットワーク] 画面で TCP/IP プロトコルが設定されているかを調べてください。見あたらない場合は、 TCP/IP プロトコルを追加してください。手順については、「ネットワーク設定マニュアル」 に詳しい説明がありますので参考にしてください(→ P83)。
- ② DHCP サーバ機能を使用していない場合は、IP アドレスを手動で割り付けてください。 OS の TCP/IP のプロパティにある[IP アドレス]タブで設定します。手順については、「ネッ トワーク設定マニュアル」に詳しい説明がありますので参考にしてください(→ P83)。
- ③ TCP/IP プロトコルの設定が正しいかを確認してください。プロバイダによって、IP アド レスを自動取得する場合と固定 IP アドレスを指定する場合があります。プロバイダから 提供されるマニュアルで確認のうえ、正しい設定をおこなってください。
- ④プロバイダから提供された情報をすべて設定したかを確認してください。IP アドレス以 外にも、識別情報の指定などが必要なことがあります。プロバイダから提供されるマニュ アルで確認のうえ、正しい設定をおこなってください。

#### **● WPS がつながらない。**

①もう一度初めからやりなおしてください。

② PIN コードによる設定の場合、PIN コードの設定モードや、入力した PIN コードが誤って いることがあります。もう一度初めからやりなおしてください。

#### WPS 機能を利用した接続に失敗する場合

WPS 機能を利用した接続に繰り返し失敗する場合は、手動で接続してください。手動での 接続方法については、P32「手動設定で接続する(WEP/WPA-PSK/WPA2-PSK を使う)」をお 読みください。

#### **●本製品の設定は正常に終了したが、ネットワークパソコンを開くと「ネットワークを参照 できません。」のエラーが表示される。**

①正常にネットワークの設定ができていない可能性があります。もう一度、デバイスマネー ジャなどで本製品の設定を確認し、OS 側が本製品を正常に認識しているか調べてくださ い。

#### Wi-Fi ゲーム機と接続して使用している場合 **●他のパソコンのファイルやプリンタの共有ができない。**

①ネットワーク設定をしましたか?

 無線 LAN が正常に動作していてもネットワーク設定ができていないとファイルの共有や プリンタの共有はできません。「ネットワーク設定マニュアル」に詳しい説明があります ので参考にしてください(→ P83)。

- ②ネットワークには接続できて相手側へ入れるようになったが、相手側のドライブやプリ ンタの使用ができないときは次の点を確認してください。
- ・利用者がアクセスを許可するユーザーとして登録されていますか。ユーザーが登録され ているか確認してください。
- ・利用者が共有フォルダにアクセスできるように設定していますか? また、アクセス内 容を正しく設定していますか。NTFS フォーマットのハードディスクの場合は、さらにセ キュリティ設定でも利用者を登録しておく必要があります。

#### **● Windows XP でネットワーク設定ができない。**

Administrator 権限でログオンしていますか? ネットワークの各種設定には Administrator 権限がないと設定できない項目があります。

#### **● Windows Vista で[ユーザーアカウント制御]ダイアログが表示される。**

Windows Vista では、パソコンの利用者が意図しない設定変更を防ぐため、重要な設定項目 を変更するときに[ユーザーアカウント制御]ダイアログを表示して確認を促すようになっ ています。意図した操作であれば[続行]ボタンまたは[許可]をクリックしてそのまま操作 を続けて問題ありません。

#### ●専用マニュアルをご用意ください RK

#### ●すべての内容を確認しても、うまくいかないとき

いったん本製品のユーティリティとドライバを削除し、はじめからやり直してください。 削除方法は P91「4. ユーティリティとドライバの削除方法」をお読みください。

●サポートについて

Wi-Fi ゲーム機、ゲームに関する詳細なお問い合わせは、弊社ではサポートいたしかねます。

#### **● Wi-Fi ゲーム機とつながらない。**

- ①本製品と Wi-Fi ゲーム機の間の距離が長すぎませんか。本製品の近くで接続してみてくだ さい。
- ②セキュリティ設定をしている場合、設定内容が同じになっていますか。設定を確認し、 同じ内容になるようにしてください。
- ③通信モードが「クライアントモード」になっていませんか。Windows デスクトップ画面 右下のタスクトレイのアイコンを確認してください。

ソフトウェア AP モードです。通信モードを変更する必要はありません。 -260 I  $\mathbf{W}$ クライアントモードです。Wi-Fi ゲーム機に接続することはできません。このアイコンを 右クリックし、[AP モードに変更]を選択してください。

#### **●インターネットに接続できない。ゲームに参加できない。**

本製品を取り付けたパソコンは、有線 LAN でインターネットに接続できる状態ですか。パ ソコンからインターネットに接続できるか確認してください。Wi-Fi ゲーム機からゲームに 参加するには、本製品を取り付けたパソコンがインターネットに接続できる環境になって いる必要があります。

#### Wi-Fi 対応の携帯電話などと接続して使用している場合

#### ●専用マニュアルをご用意ください ƙ₩

#### ●すべての内容を確認しても、うまくいかないとき

いったん本製品のユーティリティとドライバを削除し、はじめからやり直してください。 削除方法は P91「4. ユーティリティとドライバの削除方法」をお読みください。

#### ●サポートについて

Wi-Fi 対応の携帯電話などに関する詳細なお問い合わせは、弊社ではサポートいたしかねま  $\mathbb{F}$  at  $\mathbb{F}$ 

#### **● Wi-Fi 対応の携帯電話などとつながらない。**

- ①本製品と Wi-Fi 対応の携帯電話などの間の距離が長すぎませんか。本製品の近くで接続し てみてください。
- ②セキュリティ設定をしている場合、設定内容が同じになっていますか。設定を確認し、 同じ内容になるようにしてください。
- ③通信モードが「クライアントモード」になっていませんか。Windows デスクトップ画面 右下のタスクトレイのアイコンを確認してください。

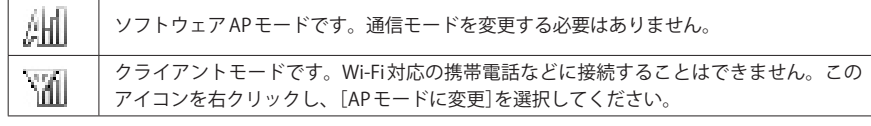

#### **●インターネットに接続できない。**

本製品を取り付けたパソコンは、有線 LAN でインターネットに接続できる状態ですか。パ ソコンからインターネットに接続できるか確認してください。Wi-Fi 対応の携帯電話などか らインターネットに接続するには、本製品を取り付けたパソコンがインターネットに接続 できる環境になっている必要があります。

## 4 ユーティリティとドライバの削除方法

**[スタート]→[(すべての)プログラム]→[Loigtec]→[クライアントユーティリティの** 1 **削除]を選択します。**

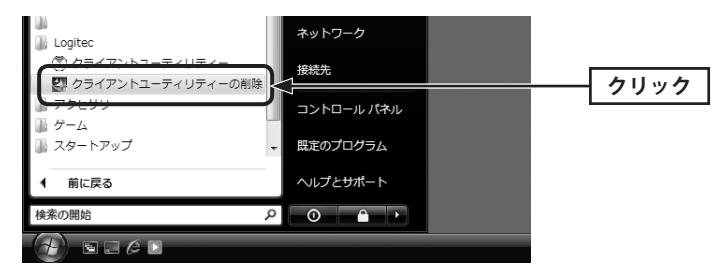

#### Windows Vista の場合

[クライアントユーティリティの削除]を実行すると、〈ユーザーアカウント制御〉画面が表 示されますので、「続行」をクリックします。

#### 2 <mark>)はい をクリックします。</mark>

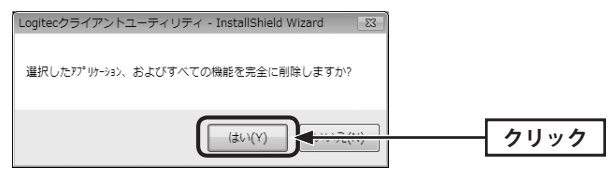

#### <mark>ろ )アンインストール完了のメッセージが表示されます。</mark> <u>完了</u> るクリックして、パソコ **ンを再起動します。**

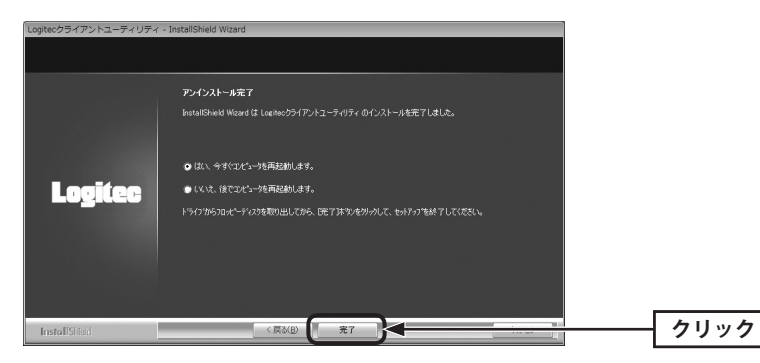

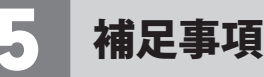

#### 補足 1:Windows のユーザー権限の確認方法

Windows にログオン中の現在のユーザー権限は、以下の方法で確認することができます。 ログオン中のユーザーに管理者権限がない場合は、管理者権限のあるユーザーでログオン するか、現在のユーザーの権限を変更してください。

#### **● Windows 7/Vista の場合**

- ❶ Windows のデスクトップ画面左下の[スタート]→[コントロールパネル]をクリックしま す。
- ・ リストの右上に現在ログオン中のアカウント名が表示されますのでメモします。
- ❷ コントロールパネルの「ユーザーアカウントと家族のための安全設定」→[ユーザーアカ ウント]の順でクリックします。
- ❸〈ユーザーアカウントの変更〉画面が表示されます。
- **4 画面右に現在のアカウントと権限が表示されます。**
- ❺ 現在、設定されているアカウントが表示されます。ログオンしているアカウントが 「Administrator」になっていることを確認します。

#### **● Windows XP の場合**

- ❶ Windows のデスクトップ画面左下の[スタート]→[コントロールパネル]をクリックしま す。
- ・リストの右上に現在ログオン中のアカウント名が表示されますのでメモします。

#### (カテゴリ表示の場合)

- **2** [ユーザーアカウント]をクリックします。
- ❸「コントロールパネルを選んで実行します」の[ユーザーアカウント]をクリックします。
- ❹「変更するアカウント」の下に、アカウントが一覧で表示されます。ログオンしているア カウントが「コンピュータの管理者」となっていることを確認します。

#### (クラシック表示の場合)

- **❹「ユーザーアカウント]をダブルクリックします。**
- ❸「変更するアカウント」の下に、アカウントが一覧で表示されます。ログオンしているア カウントが「コンピュータの管理者」となっていることを確認します。
- アカウントの変更(アカウントを変更する)をクリックします。

#### 補足 2:本製品を取り付けたパソコンの IP アドレスを知りたいとき

本製品の Logitec クライアントユーティリティから IP アドレスを知ることができます。

- **❶** Logitec クライアントユーティリティを起動します。
- **2** Logitec クライアントユーティリティの右下にある → をクリックします。
- ・〈ステータス〉画面が表示されます(→ P49)。
- **❸「IPアドレス」に、無線クライアントを取り付けたパソコンのIPアドレスが表示されます。**

#### 補足 3:ドライバとユーティリティの削除方法

本製品のドライバおよび Logitec クライアントユーティリティを削除(アンインストール)し たい場合は、以下の手順でアンインストールしてください。ドライバを残し、Logitec クラ イアントユーティリティだけをアンインストールすることはできません。

- ❶ Windows のデスクトップ画面左下の[スタート]→[すべてのプログラム]→[Logitec]→ [クライアントユーティリティの削除]を順に選択します。
- **2** 画面のメッセージに従ってドライバと Logitec クライアントユーティリティを削除しま す。
- **<sup>3</sup>** Windows を再起動します。

# 6 基本仕様

#### **■おもな仕様**

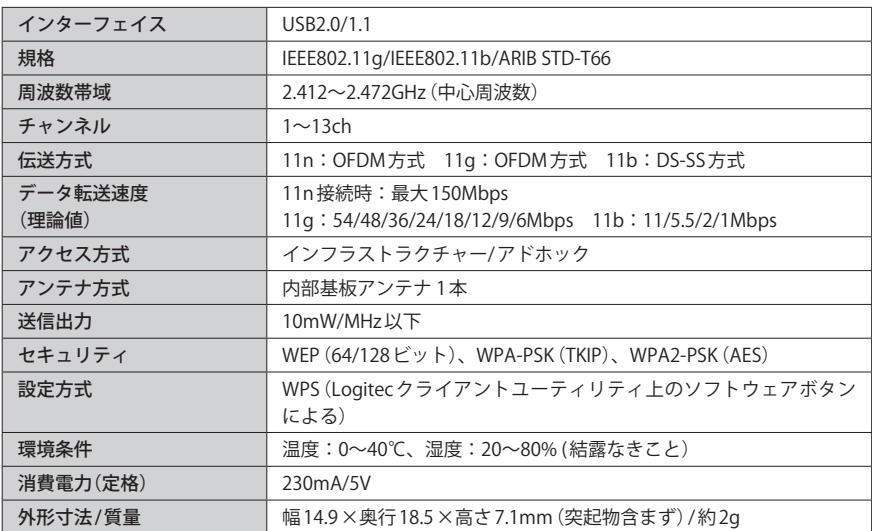

#### ●対応機種:以下の OS に対応した Windows マシンまたは Intel CPU を搭載する Mac

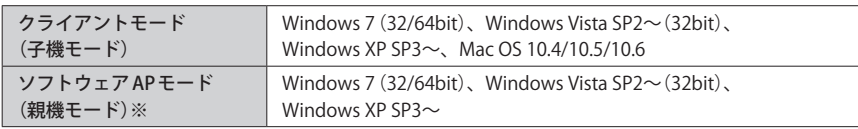

※ Wi-Fi ゲーム機(DS/Wii/PSP など)および iPhone 3G/iPod touch など対応端末で使用する場合の対応機種です。

#### **■ソフトウェア AP モード時の仕様**

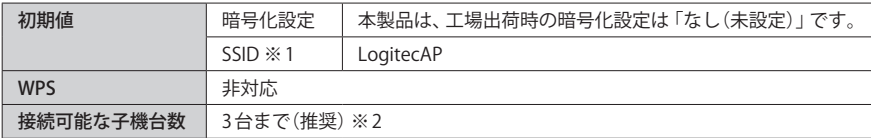

※ 1 Windows 7(32/64bit)、Windows Vista SP2~(32bit)、Windows XP SP3~でのみご使用いただけます。

※2 ご使用の環境によっては3台以下になる場合があります。

IEEE802.11n/11g/11b 準拠 USB2.0 対応 無線 LAN アダプタ LAN-W150N/U2BK・WH・KT LAN-GMW/DS・PSP Windows 版ユーザーズマニュアル

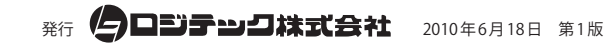

©2010 LOGITEC CORPORATION. All rights reserved.

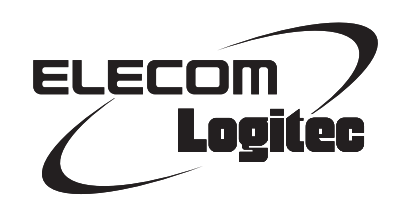